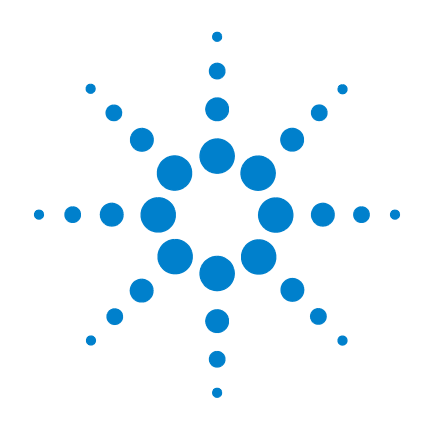

# **Agilent U2300A Series USB Multifunction Data Acquisition Devices**

**Service Guide**

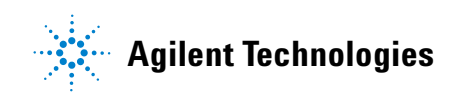

### **Notices**

© Agilent Technologies, Inc. 2007–2013

No part of this manual may be reproduced in any form or by any means (including electronic storage and retrieval or translation into a foreign language) without prior agreement and written consent from Agilent Technologies, Inc. as governed by United States and international copyright laws.

#### **Manual Part Number**

U2351-90203

#### **Edition**

Fifth Edition, July 26, 2013

Printed in Malaysia

Agilent Technologies, Inc. Bayan Lepas Free Industrial Zone, 11900 Penang, Malaysia

#### **Warranty**

**The material contained in this document is provided "as is," and is subject to being changed, without notice, in future editions. Further, to the maximum extent permitted by applicable law, Agilent disclaims all warranties, either express or implied, with regard to this manual and any information contained herein, including but not limited to the implied warranties of merchantability and fitness for a particular purpose. Agilent shall not be liable for errors or for incidental or consequential damages in connection with the furnishing, use, or performance of this document or of any information contained herein. Should Agilent and the user have a separate written agreement with warranty terms covering the material in this document that conflict with these terms, the warranty terms in the separate agreement shall control.**

### **Technology Licenses**

The hardware and/or software described in this document are furnished under a license and may be used or copied only in accordance with the terms of such license.

### **Restricted Rights Legend**

U.S. Government Restricted Rights. Software and technical data rights granted to the federal government include only those rights customarily provided to end user customers. Agilent provides this customary commercial license in Software and technical data pursuant to FAR 12.211 (Technical Data) and 12.212 (Computer Software) and, for the Department of Defense, DFARS 252.227-7015 (Technical Data - Commercial Items) and DFARS 227.7202-3 (Rights in Commercial Computer Software or Computer Software Documentation).

#### **Safety Notices**

### **CAUTION**

A **CAUTION** notice denotes a hazard. It calls attention to an operating procedure, practice, or the like that, if not correctly performed or adhered to, could result in damage to the product or loss of important data. Do not proceed beyond a **CAUTION** notice until the indicated conditions are fully understood and met.

### **WARNING**

**A WARNING notice denotes a hazard. It calls attention to an operating procedure, practice, or the like that, if not correctly performed or adhered to, could result in personal injury or death. Do not proceed beyond a WARNING notice until the indicated conditions are fully understood and met.**

## **Safety Information**

The following general safety precautions must be observed during all phases of this instrument. Failure to comply with these precautions or with specific warnings elsewhere in this manual violates safety standards of design, manufacture, and intended use of the instrument. Agilent Technologies, Inc. assumes no liability for the customer's failure to comply with these requirements.

#### **Safety Symbols**

The following symbols indicate that precautions must be taken to maintain safe operation of the instrument.

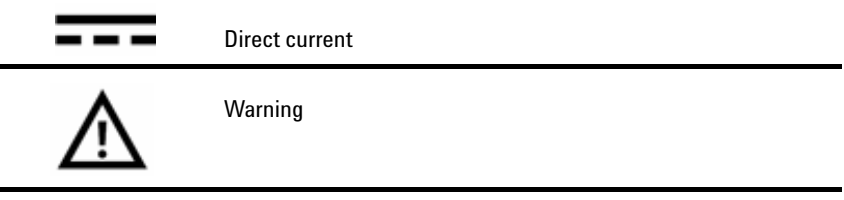

#### **Regulatory Markings**

N<sub>10149</sub>

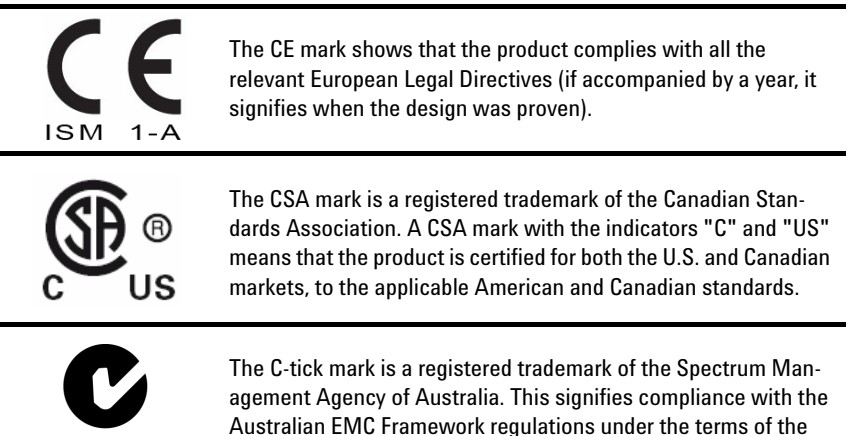

Radio Communications Act of 1992.

#### **General Safety Information**

- **WARNING ••** Do not use the device if it is damaged.Before you use the device, inspect the case. Look for cracks or missing plastic. Do not operate the device around explosive gas, vapor or dust.
	- Do not apply more than the rated voltage (as marked on the device) between terminals, or between terminal and external ground.
	- Always use the device with the cables provided.
	- Observe all markings on the device before connecting to the device.
	- Turn off the device and application system power before connecting to the I/O terminals.
	- When servicing the device, use only specified replacement parts.
	- Do not operate the device with the removable cover removed or loosened.
	- Do not connect any cables and terminal block prior to performing self-test process.
	- Use only the power adapter supplied by the manufacturer to avoid any unexpected hazards.

- **CAUTION ••** Do not load the output terminals above the specified current limits. Applying excessive voltage or overloading the device will cause irreversible damage to the circuitry.
	- Applying excessive voltage or overloading the input terminal will damage the device permanently.
	- If the device is used in a manner not specified by the manufacturer, the protection provided by the device may be impaired.
	- Always use dry cloth to clean the device. Do not use ethyl alcohol or any other volatile liquid to clean the device.
	- Do not permit any blockage of the ventilation holes of the device.

## **Waste Electrical and Electronic Equipment (WEEE) Directive 2002/96/EC**

This instrument complies with the WEEE Directive (2002/96/EC) marking requirement. This affixed product label indicates that you must not discard this electrical/electronic product in domestic household waste.

Product Category:

With reference to the equipment types in the WEEE directive Annex 1, this instrument is classified as a "Monitoring and Control Instrument" product.

The affixed product label is shown as below:

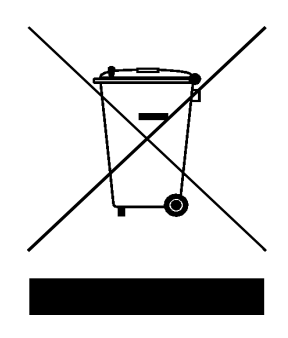

### **Do not dispose in domestic household waste**

To return this unwanted instrument, contact your nearest Agilent office, or visit: http://www.agilent.com/environment/product for more information.

### **In This Guide...**

#### **[1](#page-8-0) [Characteristics and Specifications 1](#page-8-1)**

This chapter specifies the product specifications and electrical measurement specifications of the U2300A Series USB Multifunction DAQ devices.

#### **[2](#page-22-0) [Calibration 15](#page-22-1)**

This chapter describes the step-by-step calibration procedures that covers hardware setup, self calibration, performance verification procedures and adjustment procedures.

#### **[3](#page-48-0) [Dismantle Procedures 41](#page-48-1)**

This chapter shows the step-by-step disassemble procedures and list the available replacement parts together with its part number for U2300A Series USB Multifunction DAQ devices.

#### **[4](#page-54-0) [Troubleshooting and Self-Test Procedures 47](#page-54-1)**

This chapter includes the information on general troubleshooting hints and self test procedures for the U2300A Series USB Multifunction DAQ devices.

#### **[A](#page-58-0) [Connector Pins Configuration 51](#page-58-1)**

All the U2300A Series USB Multifunction DAQ devices pins configuration are provided in the appendix.

#### **[B](#page-62-0) [Test Limits 55](#page-62-1)**

This appendix provides the test limits of analog input and analog output for the U2300A Series USB Multifunction DAQ devices.

### **Contents**

### **1 [Characteristics and Specifications](#page-8-1)** 1

[Product Specifications](#page-9-0) 2 [Electrical Measurement Specifications](#page-17-0) 10

#### **2 [Calibration](#page-22-1)** 15

[Introduction](#page-23-0) 16 [Types Of Signal Sources](#page-24-0) 17 [Input Configurations](#page-25-0) 18 [Hardware Connection](#page-29-0) 22 [Self-Calibration](#page-33-0) 26 [Adjustment Procedures](#page-39-0) 32 [Performance Verification Procedure](#page-41-0) 34 [A/D Data Conversion](#page-45-0) 38

- [3](#page-48-0) **[Dismantle Procedures](#page-48-1)** 41 [General Disassemble](#page-49-0) 42 [Replacement Parts](#page-53-0) 46
- [4](#page-54-0) **[Troubleshooting and Self-Test Procedures](#page-54-1)** 47 [Troubleshooting](#page-55-0) 48 [Self-Test Procedures](#page-57-0) 50

### [A](#page-58-0) **[Connector Pins Configuration](#page-58-1)** 51 [Pins Configuration for U2331A, U2355A and U2356A](#page-59-0) 52 [Pins Configuration for U2351A, U2352A, U2353A and U2354A](#page-60-0) 53

[B](#page-62-0) **[Test Limits](#page-62-1)** 55 [Analog Input](#page-63-0) 56

#### **Contents**

[Analog Output](#page-67-0) 60

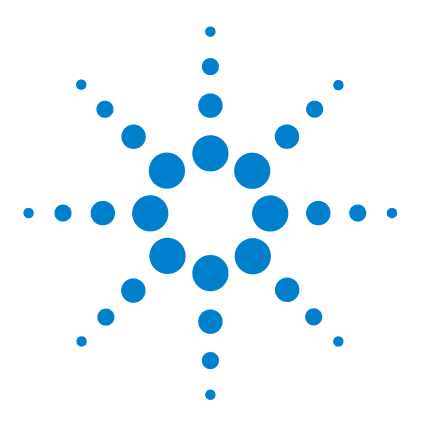

<span id="page-8-1"></span><span id="page-8-0"></span>**1** 

**Agilent U2300A Series Multifunction USB DAQ Service Guide**

# **Characteristics and Specifications**

[Product Specifications](#page-9-1) 2 [Electrical Measurement Specifications](#page-17-1) 10

This chapter specifies the specifications of the U2300A DAQ devices.

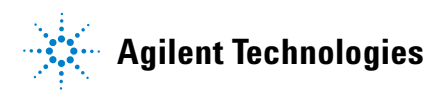

## <span id="page-9-1"></span><span id="page-9-0"></span>**Product Specifications**

### **Basic Multifunction DAQ Device Specifications**

**Table 1-1** Product specifications for basic multifunction DAQ device (U2351A, U2352A, U2353A, and U2354A)

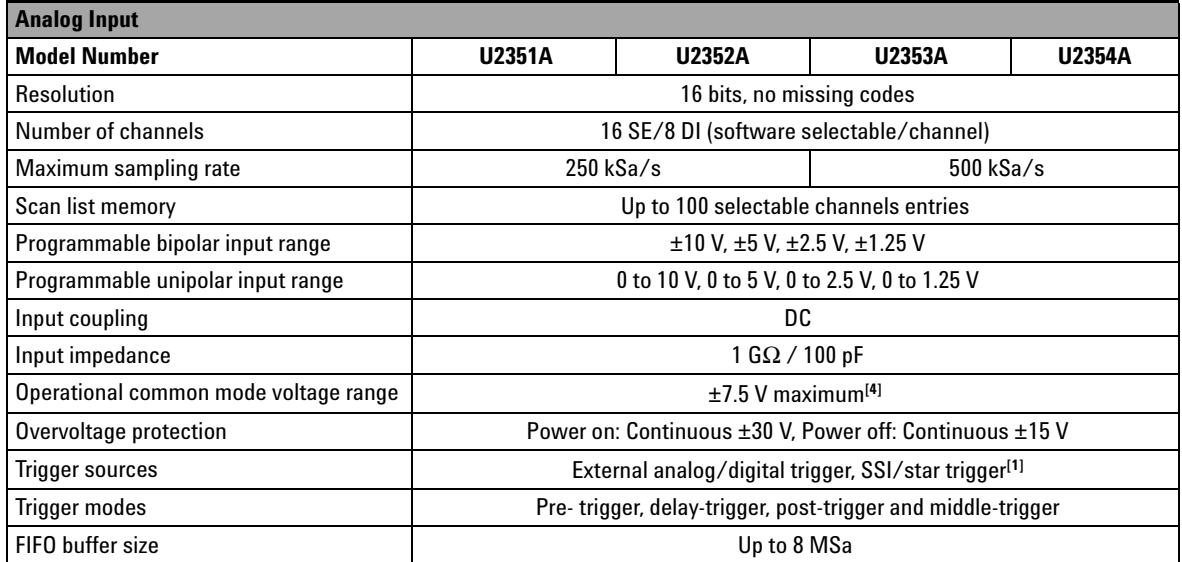

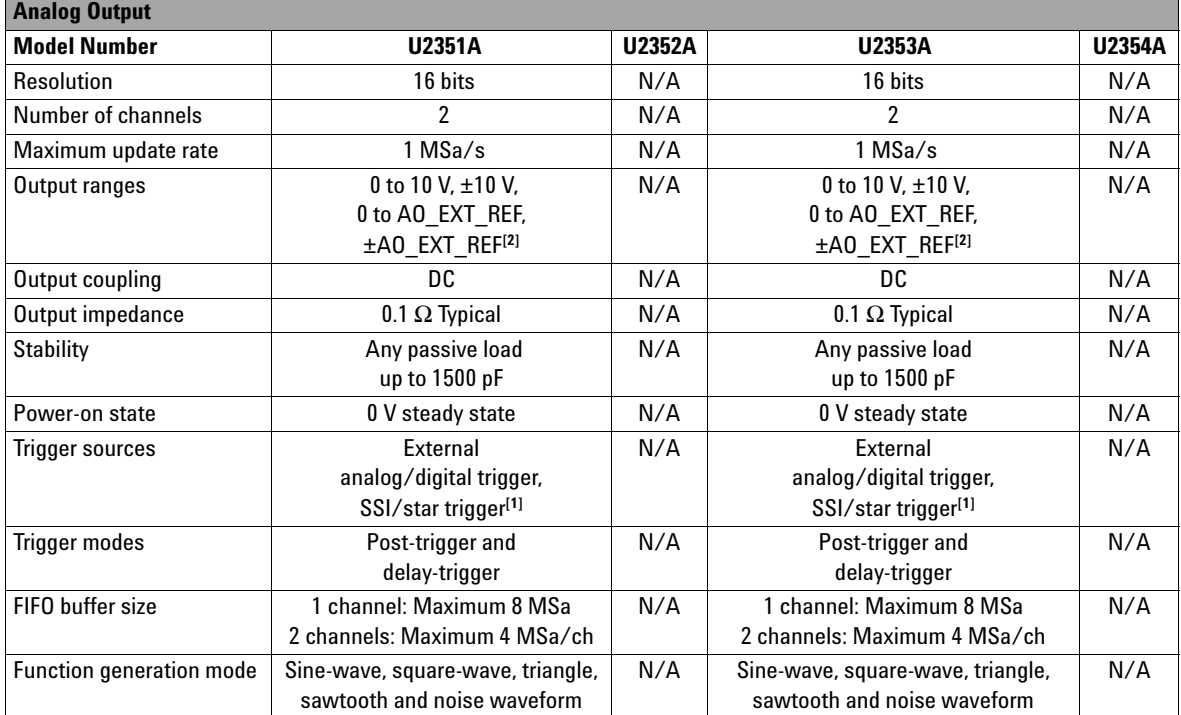

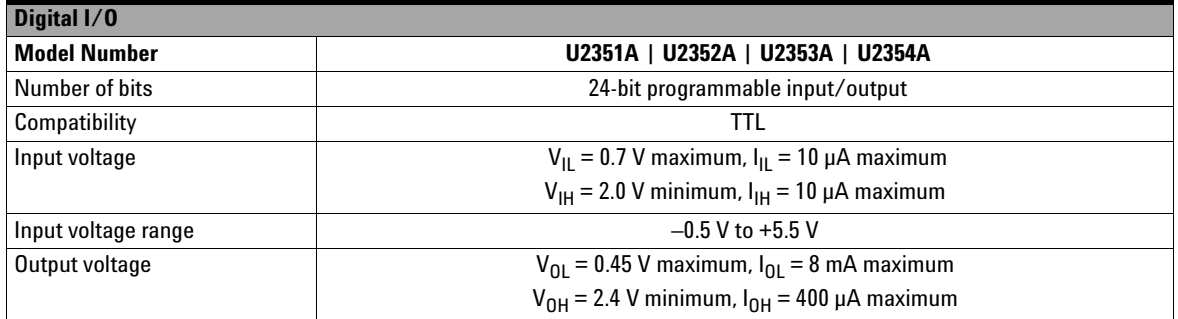

### **1 Characteristics and Specifications**

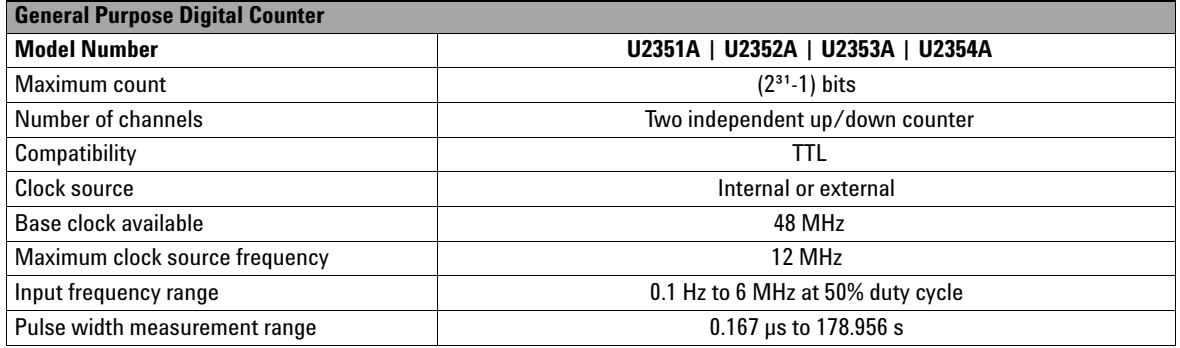

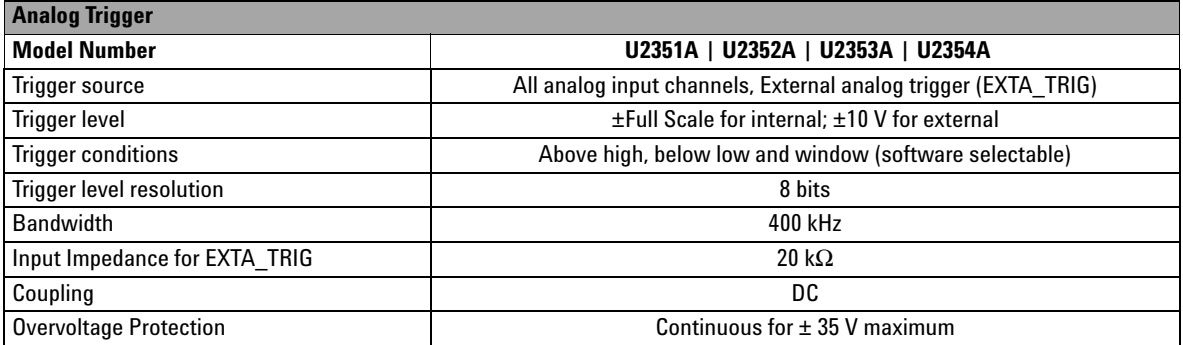

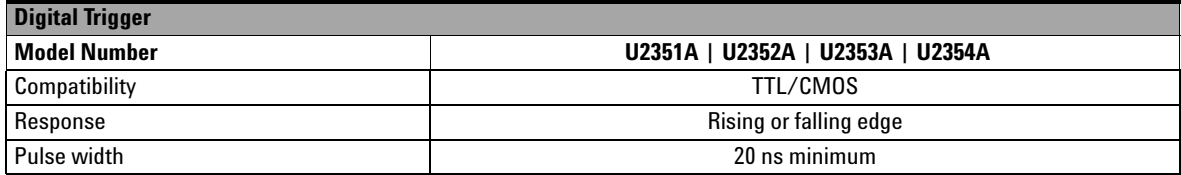

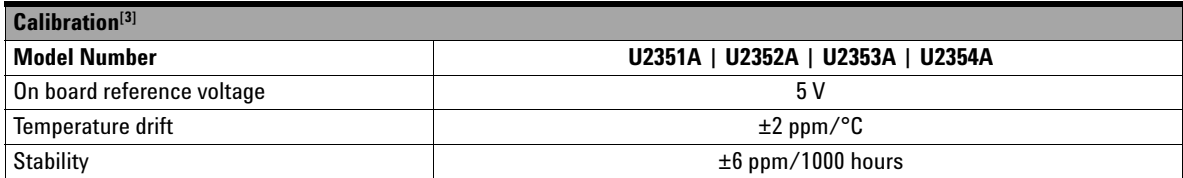

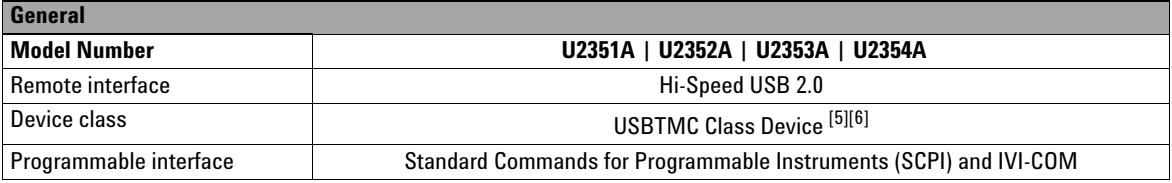

[1] System Synchronous Interface (SSI) and Star-trigger commands are used when modular devices are used in instrument chassis.

[2] Maximum external reference voltage for analog output (AO\_EXT\_REF) is ±10 V.

[3] 20 minutes warm-up time is recommended.

[4] Refer to [Figure 1-1](#page-13-0) for more information.

[5] Compatible with Microsoft Windows operating systems only.

[6] Requires a direct USB connection to the PC so the appropriate driver can be installed in the USB modular instrument or USB DAQ module.

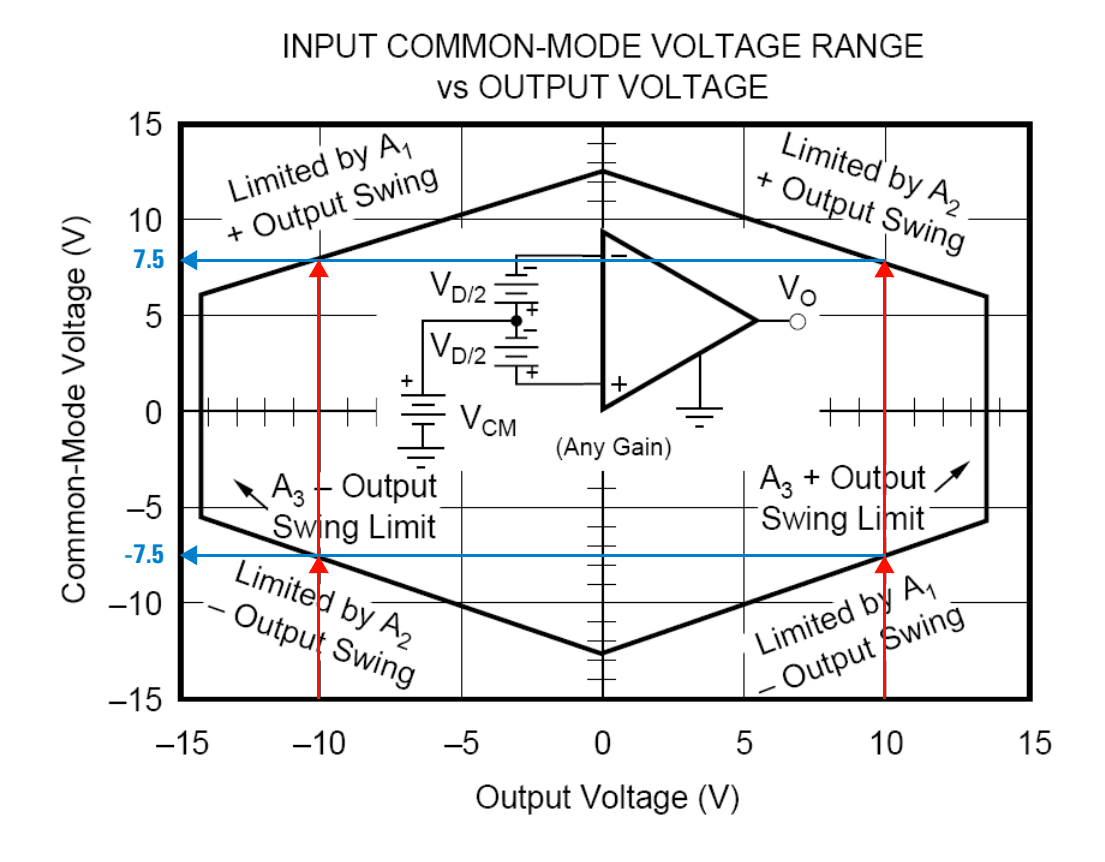

<span id="page-13-0"></span>**Figure 1-1** Operational common mode voltage range

This graph shows that the common mode voltage range is tightly linked with the output voltage. The output voltage range of the DAQ devices is  $\pm 10$  V. Therefore, the common mode voltage range is ±7.5 V. Any operation beyond these voltage ranges may produce unexpected and unreliable results, and should be avoided.

## **High Density Multifunction DAQ Device Specifications**

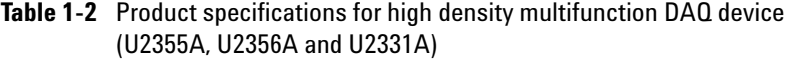

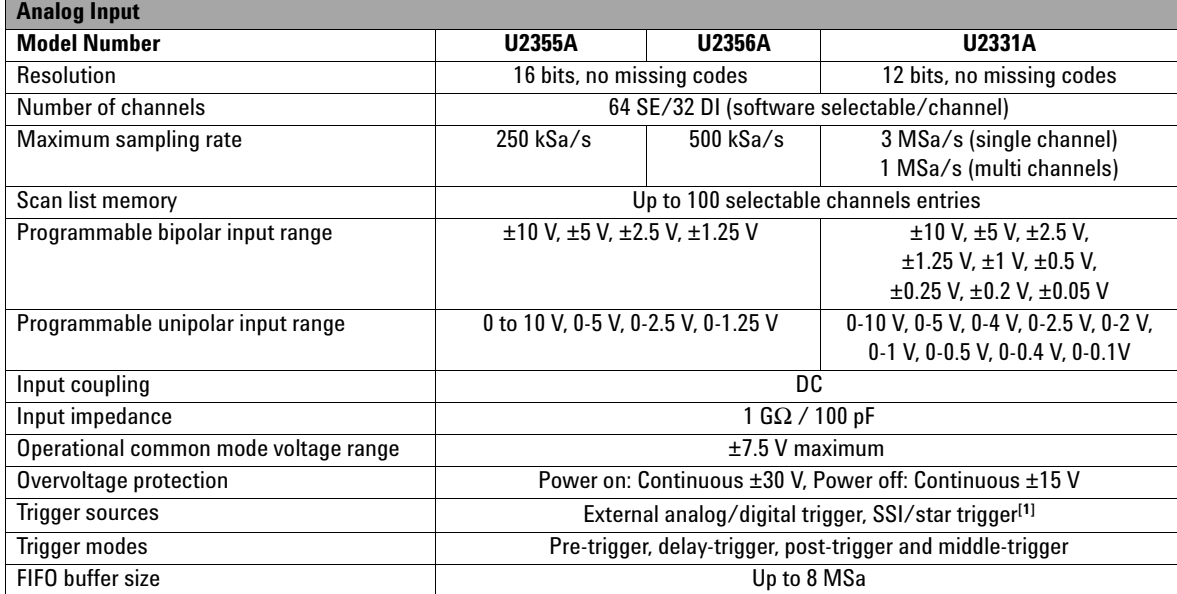

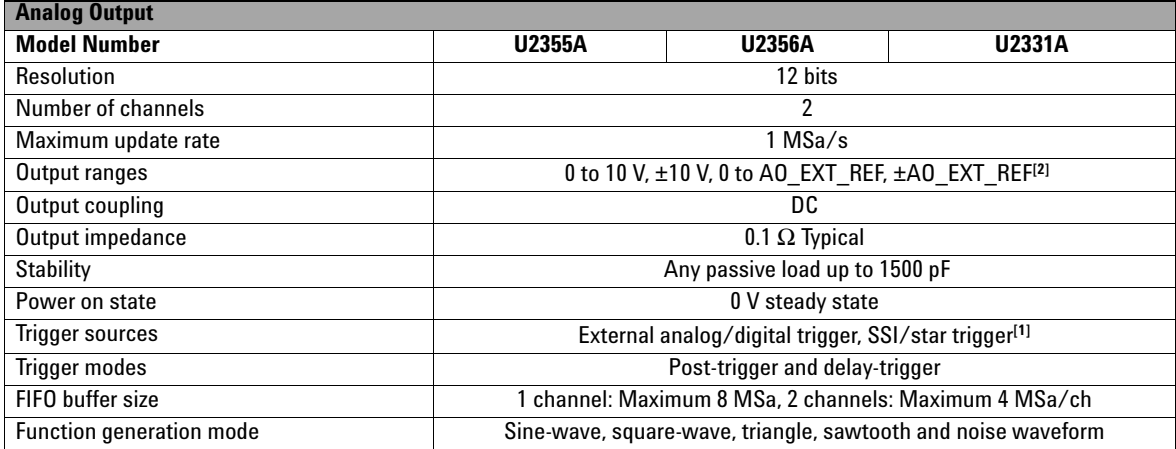

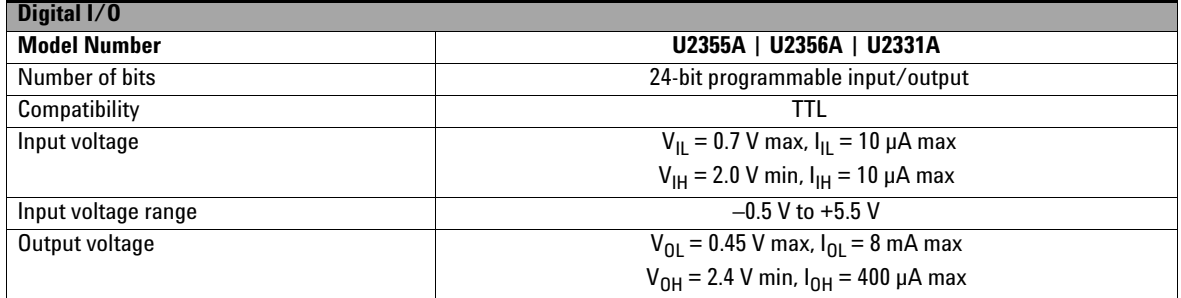

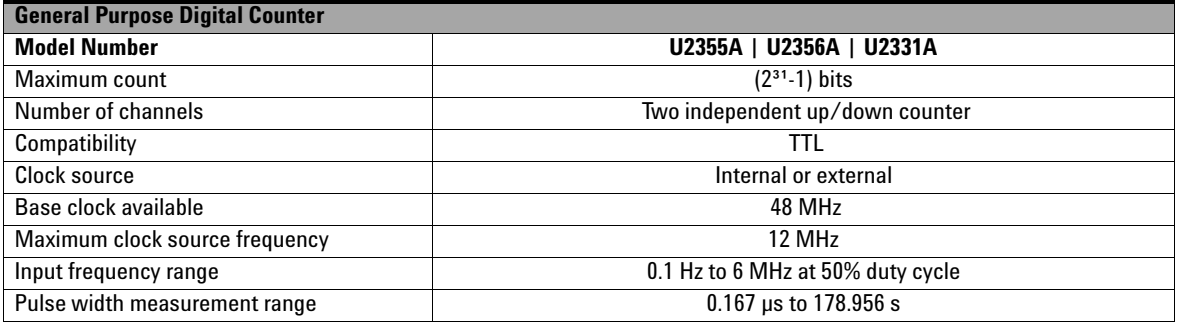

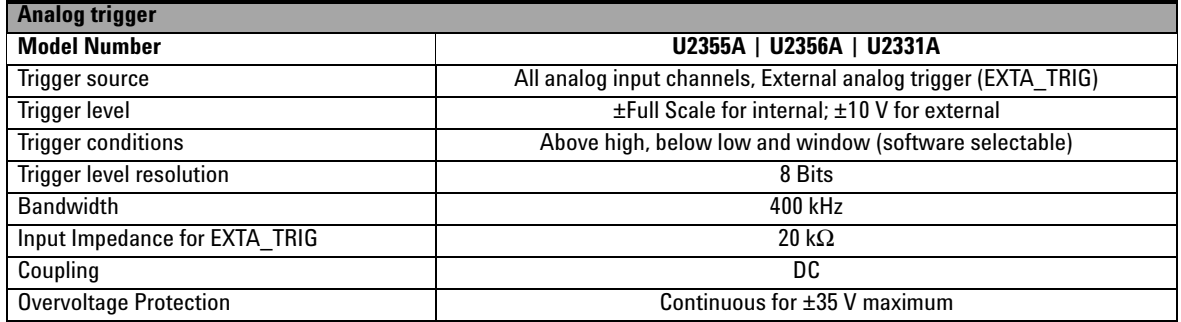

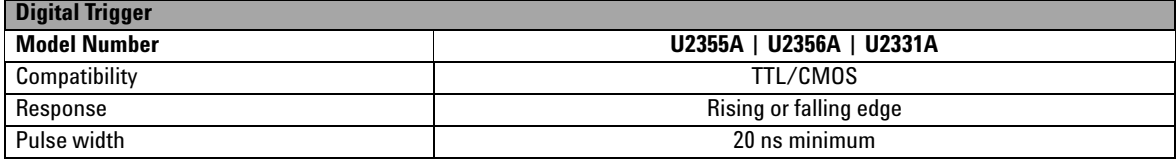

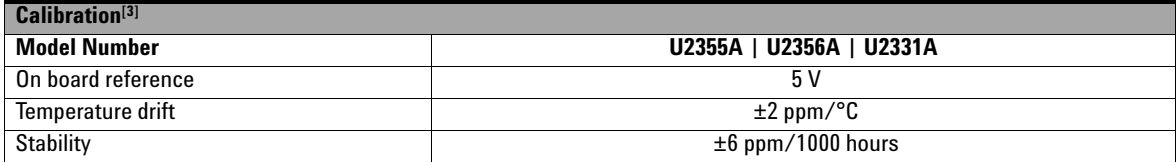

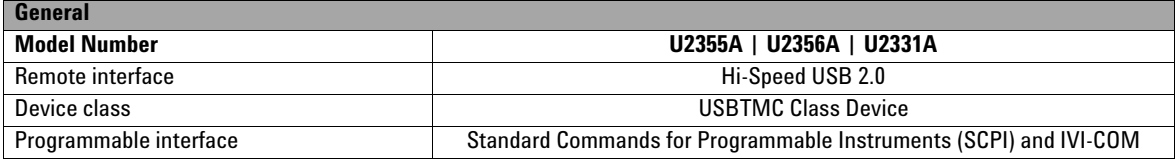

[1] System Synchronous Interface (SSI) and Star-trigger commands are used when modular devices are used in instrument chassis.

[2] Maximum external reference voltage for analog output (AO\_EXT\_REF) is ±10 V.

[3] 20 minutes warm-up time is recommended.

# <span id="page-17-1"></span><span id="page-17-0"></span>**Electrical Measurement Specifications**

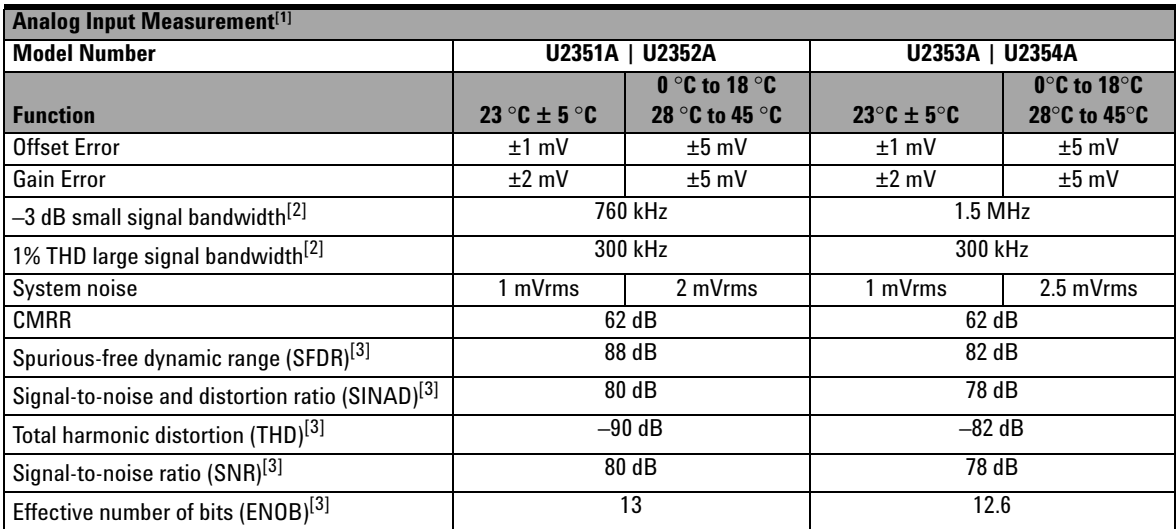

### **Basic Multifunction USB DAQ Device**

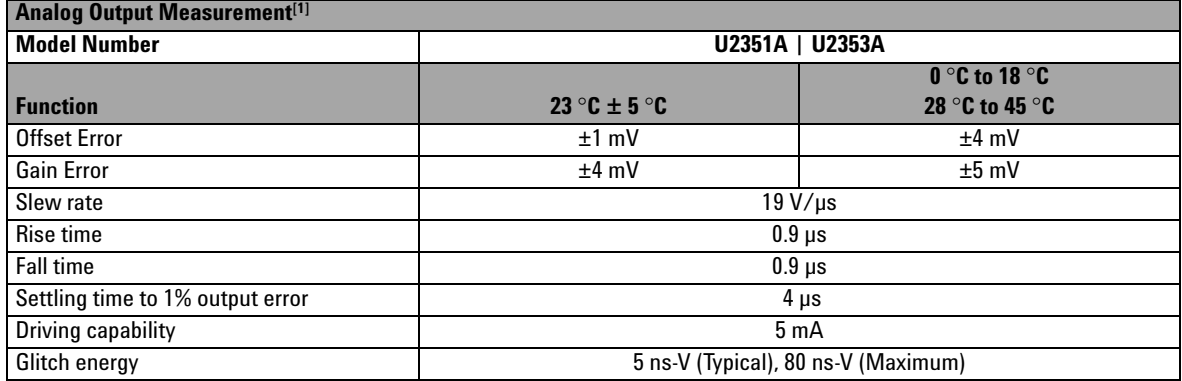

- [1] Specifications are for 20 minutes of warm-up time, calibration temperature at 23 °C and input range of ±10 V.
- [2] Specifications are based on the following test conditions.

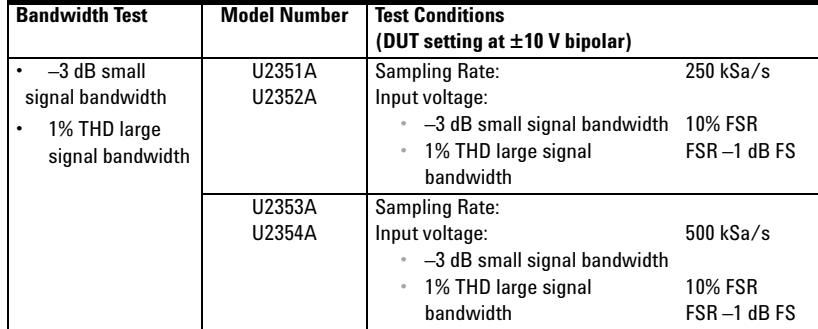

[3] Specifications are based on the following test conditions.

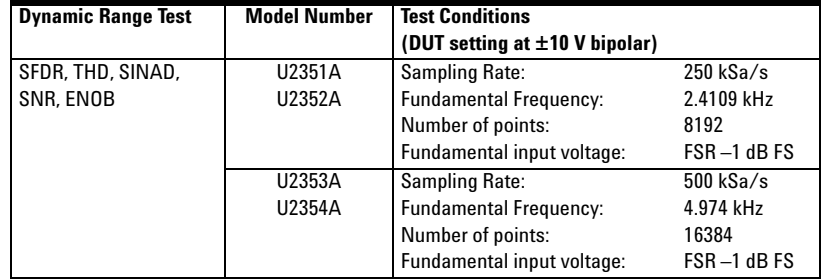

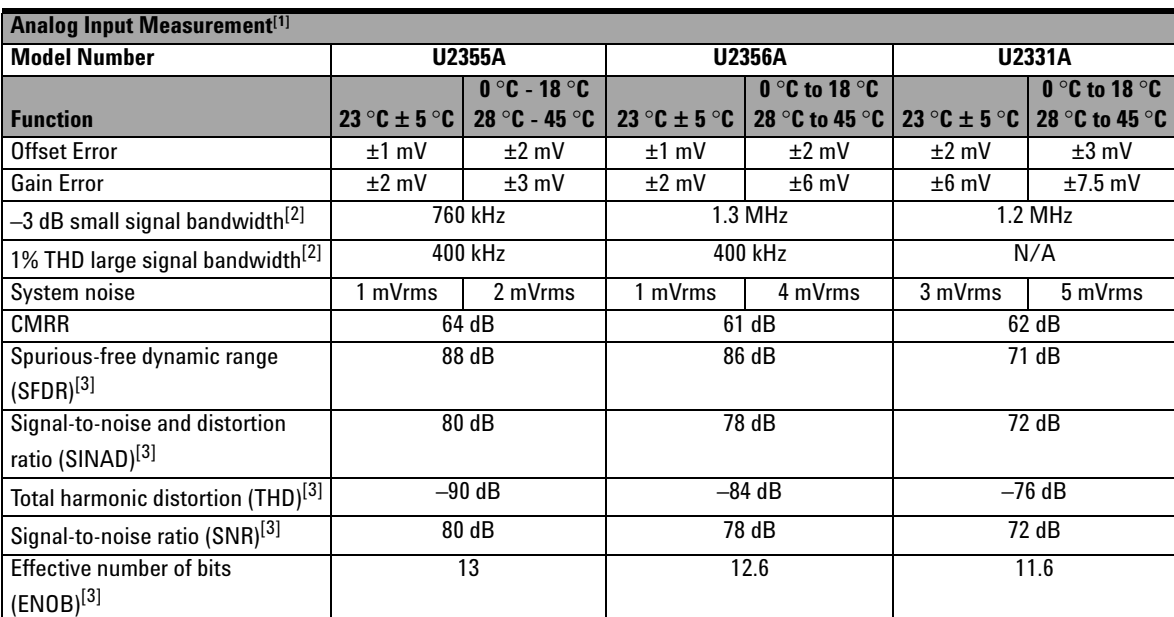

## **High Density Multifunction USB DAQ Device**

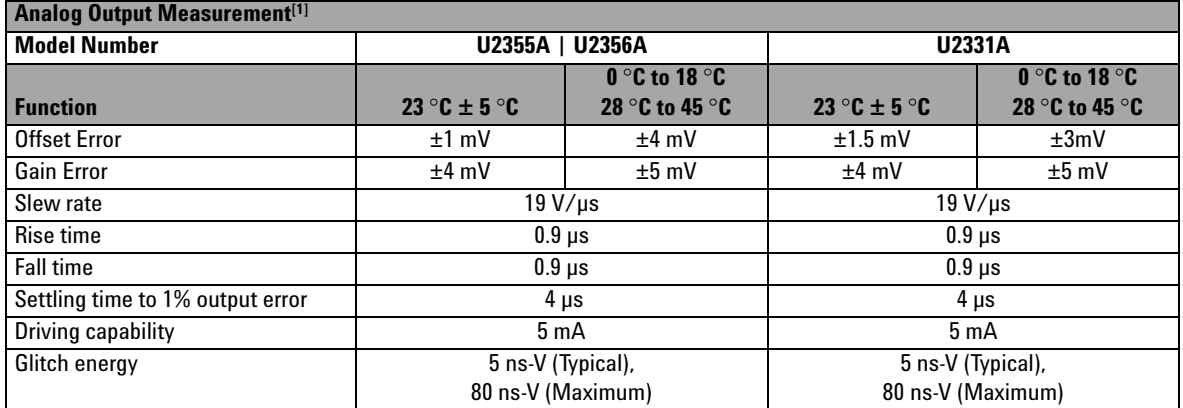

- [1] Specifications are for 20 minutes of warm-up time, calibration temperature at 23 °C and input range of ±10 V.
- [2] Specifications are based on the following test conditions.

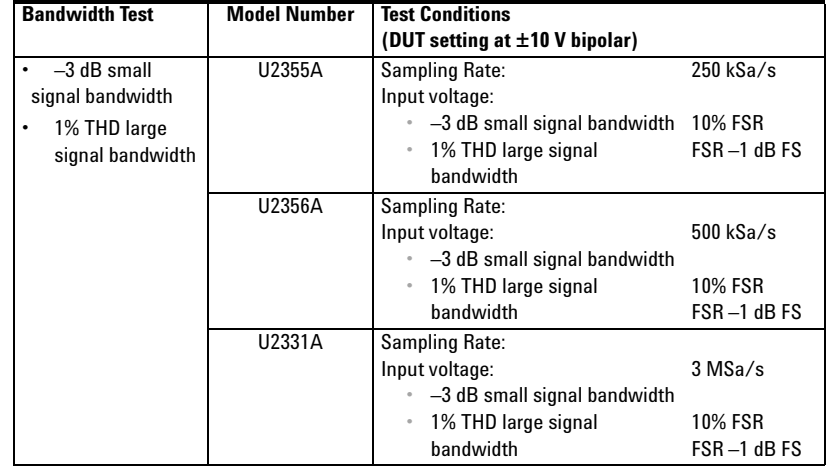

#### [3] Specifications are based on the following test conditions.

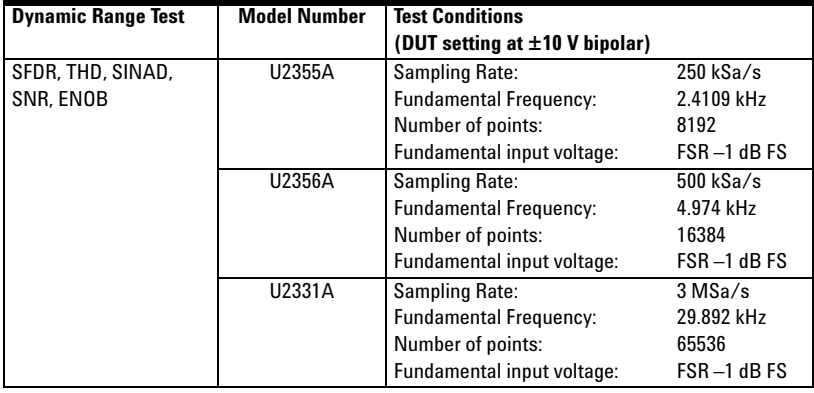

### **1 Characteristics and Specifications**

**THIS PAGE HAS BEEN INTENTIONALLY LEFT BLANK.**

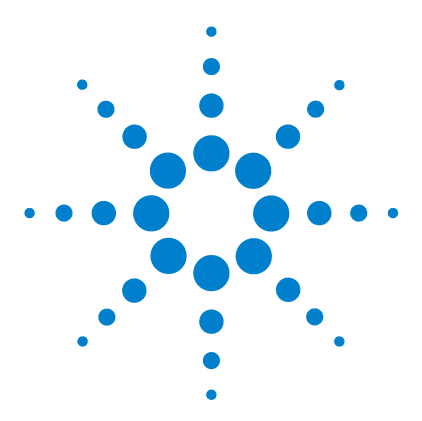

**Agilent U2300A Series USB Multifunction DAQ Service Guide**

# **Calibration**

<span id="page-22-1"></span><span id="page-22-0"></span>**2**

[Introduction](#page-23-1) 16 [Types Of Signal Sources](#page-24-1) 17 [Ground-referenced signal sources](#page-24-3) 17 [Floating signal sources](#page-24-2) 17 [Input Configurations](#page-25-1) 18 [Single-ended connections](#page-25-2) 18 [Differential Input Mode](#page-27-0) 20 [Hardware Connection](#page-29-1) 22 [Self-Calibration](#page-33-1) 26 [Adjustment Procedures](#page-39-1) 32 [Performance Verification Procedure](#page-41-1) 34 [A/D Data Conversion](#page-45-1) 38

This chapter includes the equipments required for the calibration procedure and describe the hardware connection for analog input and analog output. The self- calibration procedure, performance verification procdure and adjustment procedure are also included.

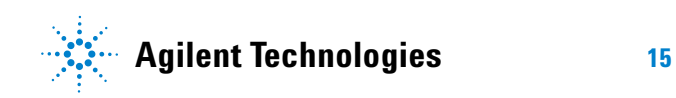

### <span id="page-23-1"></span><span id="page-23-0"></span>**Introduction**

Prior to checking the performace of the instrument, ensure that you have all the equipments listed in the following to perform the verification procedure for analog input and analog output.

#### **Equipment Checklist**

- $\blacktriangleright$  Agilent U2300A Series USB Multifunction DAQ devices
- $\blacktriangleright$  Agilent Digital Multimeter (DMM) 34401A/34410A
- $\blacktriangleright$  Fluke Calibrator 5520A/5720A
- $\vee$  Computer with Agilent IO Library Suites installed
- ✔ U2901A Terminal Block
- $\checkmark$  USB Mini-B Cable
- $\checkmark$  U2901A SCSI Cable

Follow the following steps to ensure the instrument gives accurate analog input readings and analog outputs.

- **1** Perform the self- calibration procedure. See "[Self- Calibration](#page-33-1)".
- **2** Perform the performance verification procedure. See "[Performance Verification Procedure"](#page-41-1), "[Analog Input](#page-29-2)  [Connection"](#page-29-2) for information on analog input connection and ["Analog Output Connection](#page-31-0)" for information on analog output connection.
- **3** If the instrument gives accurate readings or accurate outputs, adjustment procedure is not necessary. If the instrument does not give accurate readings or accurate outputs, perform the adjustment procedure. See "[Adjustment Procedures"](#page-39-1).
- **4** After perform the adjustment procedure, repeat the self- calibration procedure and then perform the verification procedure.
- **5** If the instrument still does not give accurate readings or accurate outputs, repeat step 3 and step 4.

### <span id="page-24-3"></span><span id="page-24-1"></span><span id="page-24-0"></span>**Types Of Signal Sources**

### **Ground-referenced signal sources**

A ground- referenced signal source is defined as a signal source that is connected in some way to the building's grounding system. This means that the signal source is connected to a common ground point with respect to the U2300A series DAQ (assume the host PC which is connected with DAQ is in the same power ground).

### <span id="page-24-2"></span>**Floating signal sources**

A floating signal source is a signal that is not connected to the building's grounding system. It is also a device with an isolated output. Example of floating signal sources are optical isolator output, transformer output, and thermocouple.

### <span id="page-25-2"></span><span id="page-25-1"></span><span id="page-25-0"></span>**Input Configurations**

### **Single-ended connections**

A single- ended connection is applicable when the analog input signal is referenced to a ground and can be shared with other analog input signals. There are two different types of single- ended connections, which are RSE and NRSE configuration.

**• Referenced Single- Ended (RSE) mode** 

In referenced single- ended mode, all the input signals are connected to the ground provided by the U2300A series DAQ and suitable for connections with floating signal sources. The following figure illustrates the RSE mode.

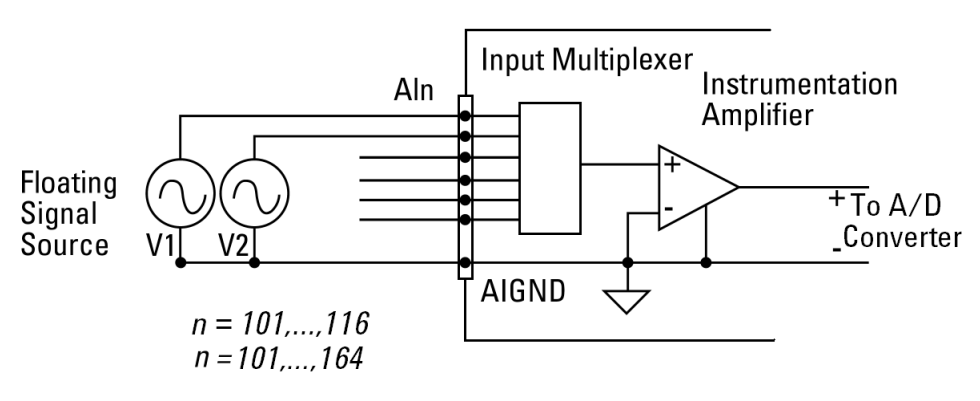

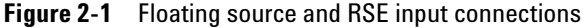

**NOTE** When more than two floating sources are connected, these sources are referenced to the same common ground.

**• Non- Referenced Single- Ended (NRSE) Mode** 

In NRSE mode, the DAQ device does not provide the grounding point. The ground reference point is provided by the external analog input signal. You can connect the signals in NRSE mode to measure ground- referenced signal sources, which are connected to the same grounding point. The following figure illustrates the connection. The signal local ground reference is connected to the negative input of the instrumentation Amplifier (AI\_SENSE pin on connector1). Hence, any potential difference of the common mode ground between signal ground and the signal ground on DAQ board will be rejected by the instrumentation amplifier.

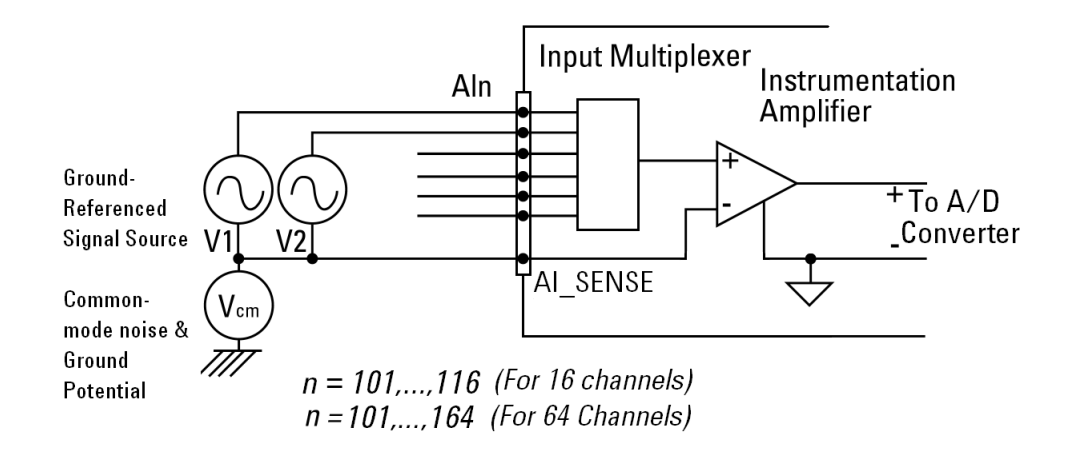

**Figure 2-2** Ground-referenced sources and NRSE input connections

### <span id="page-27-0"></span>**Differential Input Mode**

The differential input mode provides two inputs that respond to the difference of the signal voltage. The analog input of the U2300A series DAQ has its own reference ground or signal return path. The differential mode can be used for the common- mode noise rejection if the signal source is ground- referenced. The following figure shows the connection of ground- referenced signal sources under differential input mode.

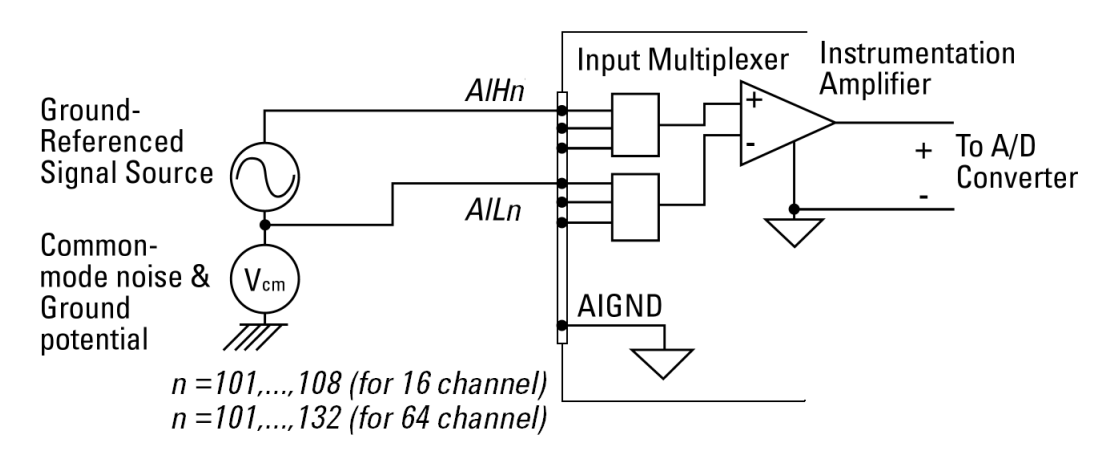

**Figure 2-3** Ground-referenced source and differential input mode

The following figure illustrates the connection of a floating signal source to the U2300A series DAQ in differential input mode. For floating signal sources, additional resistor is needed at each channel to provide a bias return path. The resistor value is equivalent to about 100 times the source impedance. If the source impedance is less than 100 W, you can connect the negative polarity of the signal directly to AI\_GND, as well as the negative input of the Instrumentation Amplifier. The noise couples in differential input mode are less compared to the single- ended mode.

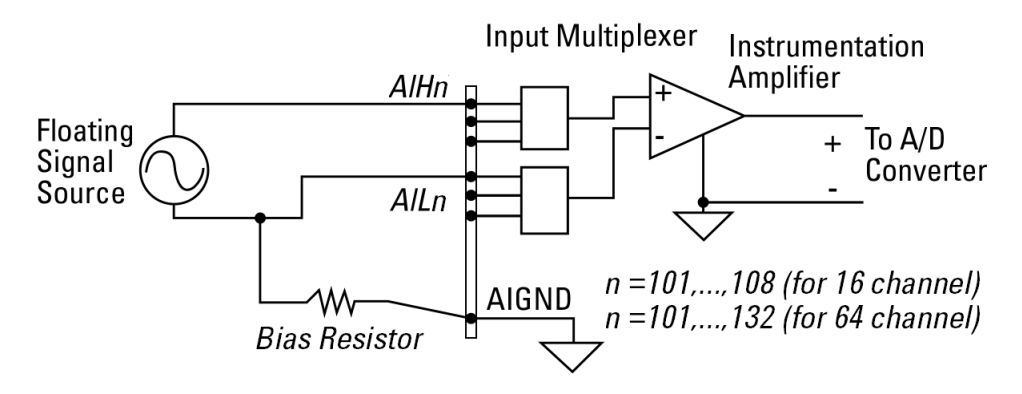

**Figure 2-4** Floating source and differential input

- **NOTE •** Agilent U2300A series DAQ is designed with high input impedance. Please ensure that all the connection are connected properly before acquiring any data. Failing to do so may cause data fluctuation or erroneous readings.
	- **•** Unused pins at multiplexing DAQ inputs can be treated as floating source with infinite output impedance. Therefore, necessary grounding system is required in user application system.

### <span id="page-29-1"></span><span id="page-29-0"></span>**Hardware Connection**

The connection to verify the analog input readings and analog outputs are different. To verify the analog input readings, see ["Analog Input Connection](#page-29-2)" for descriptions on the way to connect the instruments. To verify the analog outputs, see "[Analog Output Connection"](#page-31-0) for descriptions on hardware setup.

#### <span id="page-29-2"></span>**Analog Input Connection**

The equipments required for analog input connection are the DAQ device, Fluke calibrator, terminal block, USB mini- B cable and SCSI cable. Follow the follwing step- by- step instruction for analog input connection.

**1** Connect the DAQ device to a PC with a USB mini- B cable and connect the DAQ device to a U2901A terminal block using the U2901A SCSI cable.

- **NOTE •** Ensure that the PC has the DAQ device's driver and the Agilent IO Libraries 14.2 or higher installed. Note that the Agilent Measurement Manager software comes with the standard purchase of the U2300A Series DAQ devices.
	- **•** If you do not have the DAQ device's driver and the Agilent IO Libraries 14.2 or higher installed, refer to the *Agilent U2300A Series Data Acquisition Devices and Agilent Measurement Manager Quick Start Guide*, for more information on the installation.
	- **2** Short all the DAQ device's analog input channels. Refer to "[Connector Pins Configuration"](#page-58-1) for the pins assignment.
	- **3** Connect the DAQ device's analog input channels to the calibrator output.
	- **4** Connect the DAQ device's analog input ground (AI\_GND) to the calibrator ground. See Figure 2- 1. Note that the analog inputs shown in the figure uses U2351A as an example.

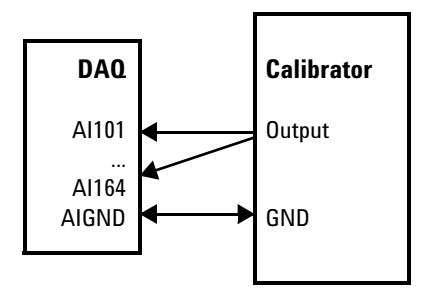

**Figure 2-5** The analog input and calibrator connection

### **Setup diagram**

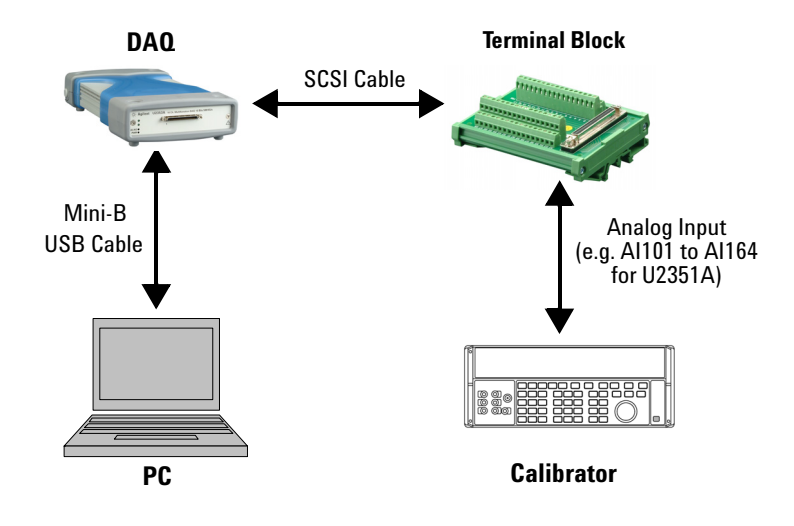

**Figure 2-6** The analog input and calibrator connection

#### <span id="page-31-0"></span>**Analog Output Connection**

The equipments required for analog output connection are the DAQ device, DMM, terminal block, USB mini- B cable and SCSI cable. Follow the follwing step- by- step instruction for analog input connection.

- **1** Connect the DAQ device to a PC with a USB mini- B cable and connect the DAQ device to a U2901A terminal block using the U2901A SCSI cable.
- 
- **NOTE •** Ensure that the PC has the DAQ device's driver and the Agilent IO Libraries 14.2 or higher installed. Note that the Agilent Measurement Manager software comes with the standard purchase of the U2300A Series DAQ devices.
	- **•** If you do not have the DAQ device's driver and the Agilent IO Libraries 14.2 or higher installed, refer to the *Agilent U2300A Series Data Acquisition Devices and Agilent Measurement Manager Quick Start Guide*, for more information on the installation.
	- **2** Connect a wire at each pin you would like to test on the U2901A terminal block. (Refer to "[Connector Pins](#page-58-1)  [Configuration"](#page-58-1) for the pins assignment)
	- **3** Connect the DAQ device's analog output channel 1 (AO201) to the DMM input.
	- **4** Connect the DAQ device's analog output ground (AO\_GND) to DMM GND.
	- **5** Repeat steps 3 and 4 for analog output channel 2 (AO202).

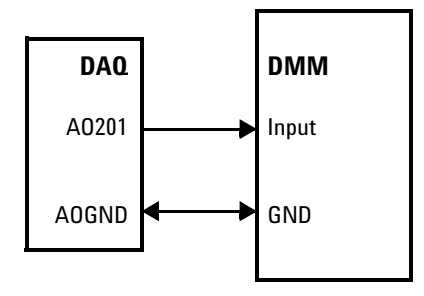

**Figure 2-7** The analog input and DMM connection

#### **Setup diagram**

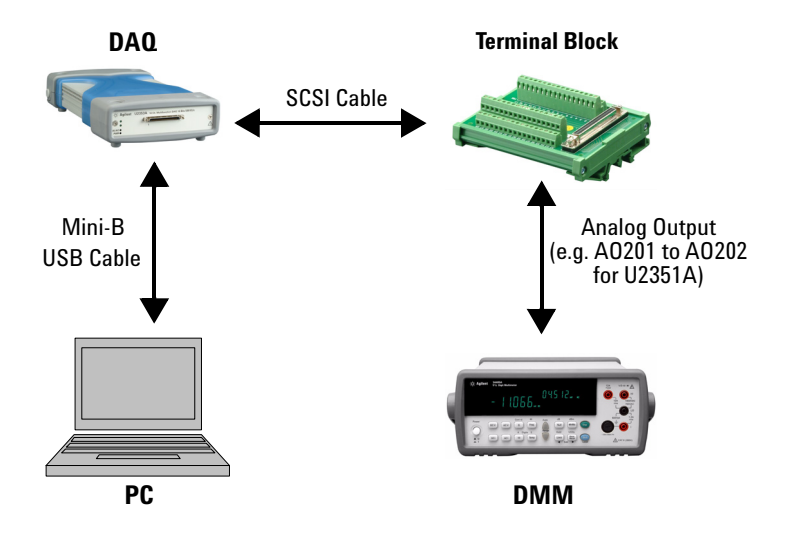

**Figure 2-8** The analog output and DMM connection

### <span id="page-33-1"></span><span id="page-33-0"></span>**Self-Calibration**

Self- calibration can be operated using the following SCPI command via Agilent Connection Expert.

#### CALibration:BEGin

In calibration mode, the command will initiate a voltage adjustment in sequence for the specified Digital Analog Converter (DAC) channel. This sequence sets a zero and gain adjustment constant for each DAC output.

The function of DAQ device will not carry on until the self- calibration has completed. You can query the status of the self- calibration performed using the following SCPI command.

#### \*OPC?

Two ways of performing the self- calibration will be introduced in this section. The first option is to use the Agilent Connection Expert to send the SCPI commands and the second option is to use the Agilent Measurement Manager application software.

#### **Option 1: Self-calibration with Agilent Connection Expert**

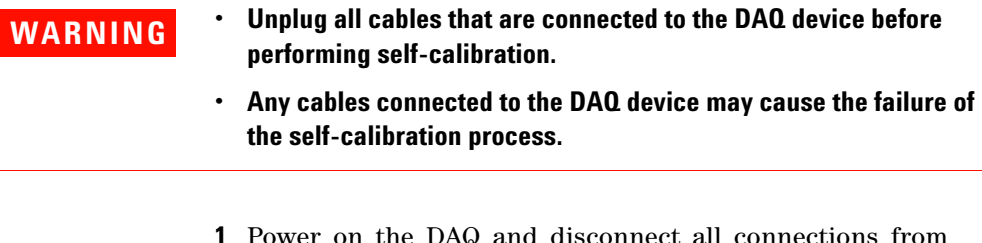

- **1** Power on the DAQ and disconnect all connections from DAQ device. Warm it up for 30 minutes to ensure that it is operating at stable condition.
- **2** Go to **Start > All Programs > Agilent IO Libraries Suite > Agilent Connection Expert** to launch the Agilent Connection Expert.
- **3** Connect the DAQ device to the PC with mini- B type USB cable. The connected DAQ device will be visible in the **Instrument I/0 on this PC** panel as illustrated in Figure 2-5.
- **4** Select the DAQ device that you wish to send the SCPI commands to and then click the **Interactive IO** icon on the toolbar to launch the Agilent Interactive IO. See Figure  $2 - 5.$

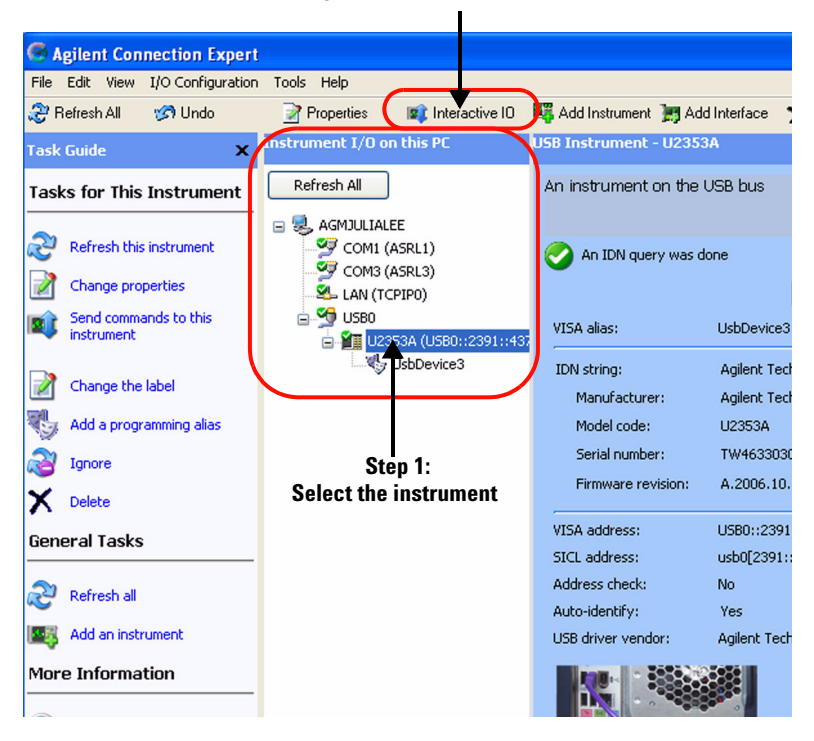

#### **Step 2: Click the Interactive IO icon**

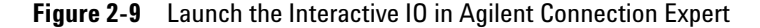

**5** The **Agilent Interactive IO** dialog box will appear as shown in Figure 2- 6. Click **Send & Read** to send the "\*IDN?" default command. This instrument's response should appear in the **Instrument Session History** panel.

**6** Successful communication between the Agilent Connection Expert and the connected hardware will be shown in the **Instrument Session History** panel. The users may now send other SCPI commands to the instrument.

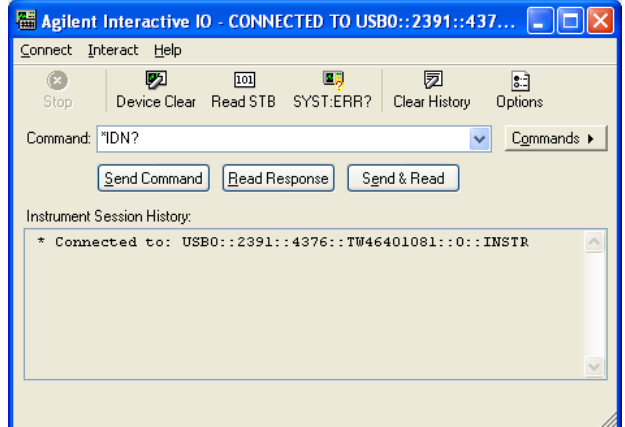

**Figure 2-10** Interactive IO dialog box

- **7** Ensure that the DAQ device has been warmed up for 30 minutes. Send the SCPI commands "\*RST" and "\*CLS" to clear the register in DAQ device.
- **8** Send "CAL:BEG" to start the self- calibration process. This process may take a few minutes to complete.
- **9** Send "\*OPC?" to check the operation complete status.
- **10** If "\*OPC?" return 1, send "SYST:ERR?" to check if any system error has occurred during the self- calibration process. If there is no system error, the self- calibration process is done. Otherwise, the self- calibration process is failed.

#### **Option 2: Self-calibration with Agilent Measurement Manager**

- **WARNING Unplug all cables that are connected to the DAQ device before performing self-calibration.**
	- **Any cables connected to the DAQ device may cause the failure of the self-calibration process.**
	- **1** Power on the DAQ device and disconnect all connections from it. Warm it up for 30 minutes to ensure that it is operating at stable condition.
	- **2** Connect the DAQ device to the PC with mini- B type USB cable. Launch the Agilent Measurement Manager and select the DAQ device you wish to do the self- calibration process.
	- **3** Go to **Tools** and select **Self Calibration**.
	- **4** The **Self Calibration Form** dialog box will appear as shown below.

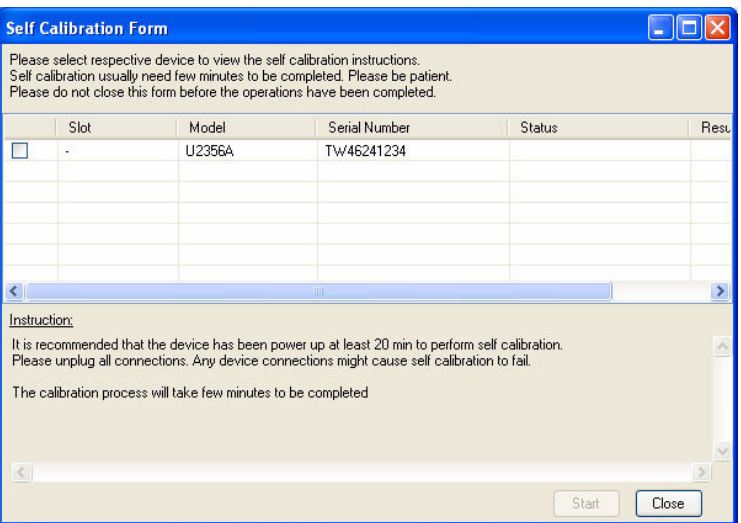

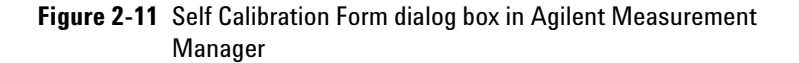

- **5** Select the instrument that you would like to perform self- calibration and the **Start** button will be enabled. Click **Start** to proceed. See Figure 2-8.
- **6** The calibration process will take a few minutes to be completed. Once done, the status and results of the process will be displayed as shown in Figure 2-9.

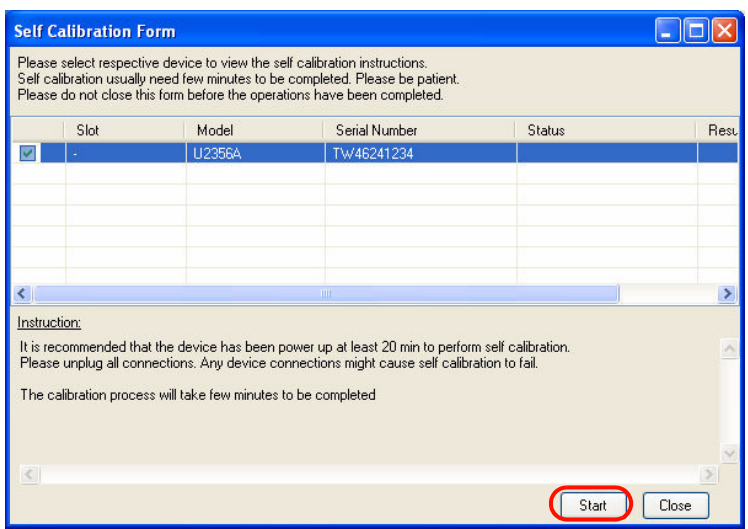

**Figure 2-12** Self Calibration Form dialog box in Agilent Measurement Manager with a device being selected

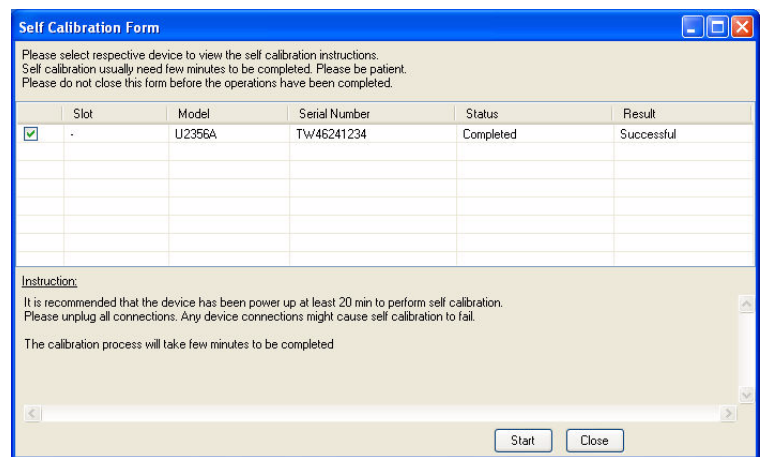

**Figure 2-13** Self Calibration Form dialog box in Agilent Measurement Manaer showing the status and resultof the self-calibration process

### <span id="page-39-1"></span><span id="page-39-0"></span>**Adjustment Procedures**

#### **DAQ on- board 5 V calibration**

If in the performance verification procedure is not accurate, adjustment procedure is required. The following flowchart shows the steps for 5 V calibration.

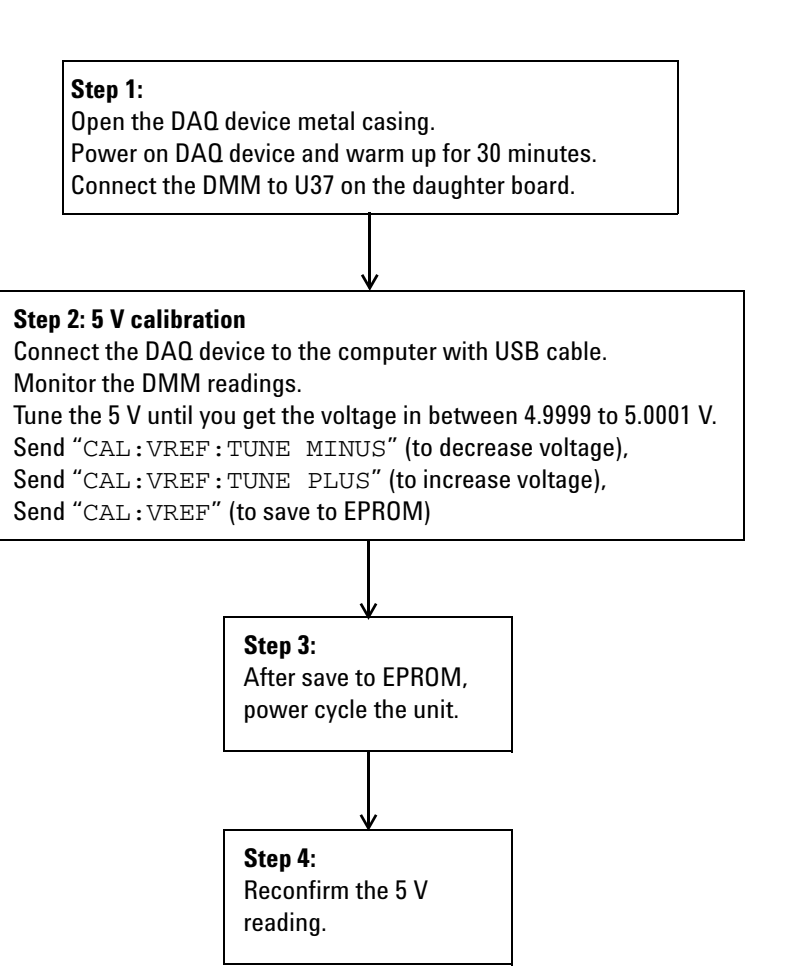

**Figure 2-14** The flowchart showing the steps for 5 V calibration

**Table 2-3** Step-by-step descriptions for Figure 2-10

#### **Step Descriptions**

Step 1 Before power on the DAQ device, open the DAQ device's metal casing. Refer to ["Dismantle Procedures](#page-48-1)" for more information to disassemble the unit. Then, power on the DAQ device and warm it up for approximately 30 minutes. Connect the DMM to **U37** on the daughter board. The following images shows the location of **U37** and the way to connect it.

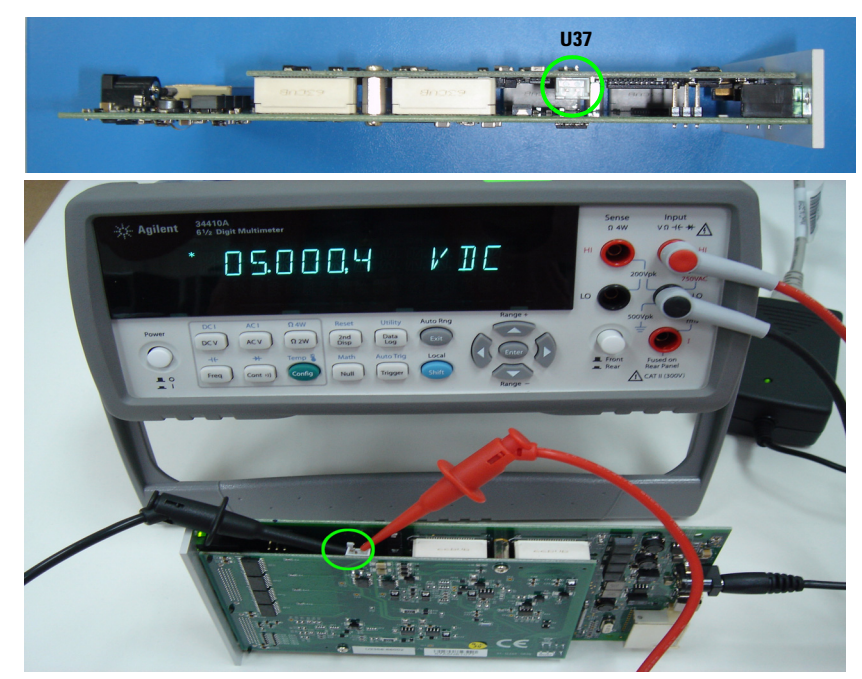

- Step 2 Ensure that the DAQ device's driver is installed in the computer before connecting it to the computer. The driver can be obtained from the *Agilent USB Modular Instrument U2300A & U2700A Series Product Reference CD-ROM*. Measure the voltage difference at **U37** with the DMM. If the measured voltage is more than 5 V, send the command "CAL:VREF:TUNE MINUS" to decrease the voltage, otherwise if the measured voltage is less than 5 V, send the command "CAL:VREF:TUNE PLUS" to increase the voltage. Tune the voltage until the measured voltage is in the range of 4.9999 V and 5.0001 V. When the tuning process is done, send "CAL:VREF" to save it in the EPROM.
- Step 3 Power cycle the DAQ device by turning on and off the DAQ device.
- Step 4 Measure the voltage at **U37** again to ensure the measured voltage is in the range of 4.9999V to 5.0001 V. If there is any problem occurs, the DMM will not measure the voltage in the specified range. Proceed to self calibration procedure.

### <span id="page-41-1"></span><span id="page-41-0"></span>**Performance Verification Procedure**

Prior to calibrate the instrument, check the performance of the instrument to see if any adjustment is required, ["Step 2:](#page-43-0)  [DAQ configuration and verification test"](#page-43-0).

This is to ensure that the DAQ device gives accurate readings or outputs. The performance verification procedure for analog input and analog output are automated and are verify using the *Automated Calibration* software.

The performance verification procedure involve two steps:

[Step 1: DAQ self- calibration](#page-42-0) [Step 2: DAQ configuration and verification test](#page-43-0) [Analog Output](#page-44-0)

#### <span id="page-42-0"></span>**Step 1: DAQ self- calibration**

#### **Step 1:**

Power on DAQ device and disconnect all connections from DAQ. Warm up for 30 minutes.

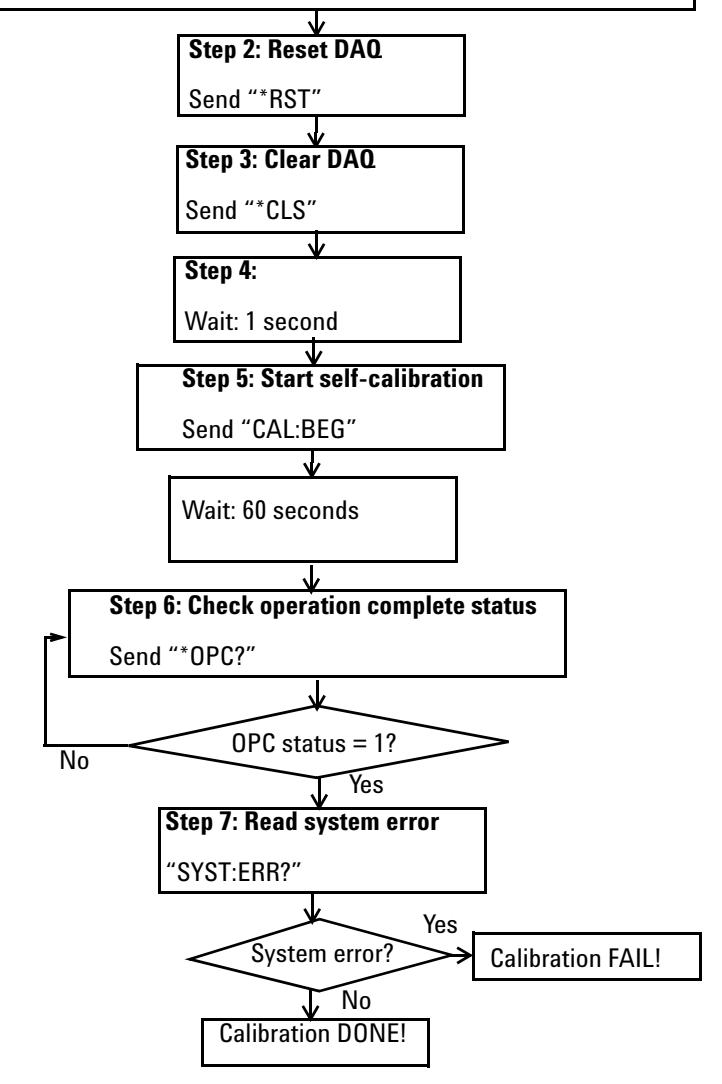

#### <span id="page-43-0"></span>**Step 2: DAQ configuration and verification test**

#### **Step 1:**

Power on DAQ device and connect the calibrator to DAQ. Warm up for 30 minutes.

#### **Step 2: DAQ configuration**

Send "ROUT:SCAN(@Channel))", Send "ROUT:CHAN:RANG "ROUT:SCAN(@Channel)", Send "ROUT:CHAN:RANG Range,(@Channel)", Send "ROUT:CHAN:POL Polarity,(@Channel)", Send "ACQ:SRAT MaxSamplingRate"

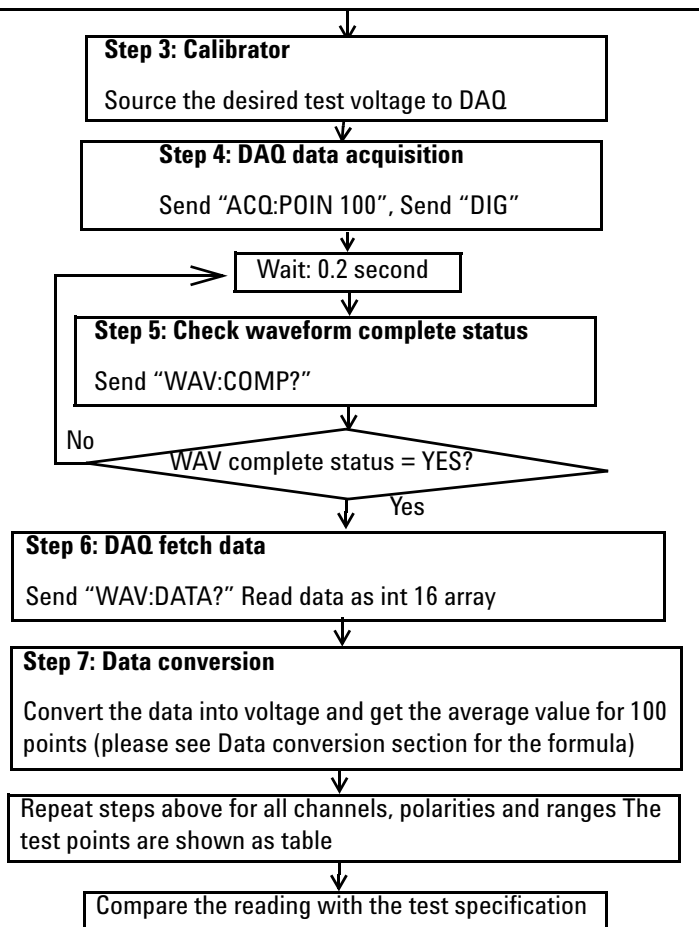

**NOTE** Byte ordering must use LSB first.

#### <span id="page-44-0"></span>**Analog Output**

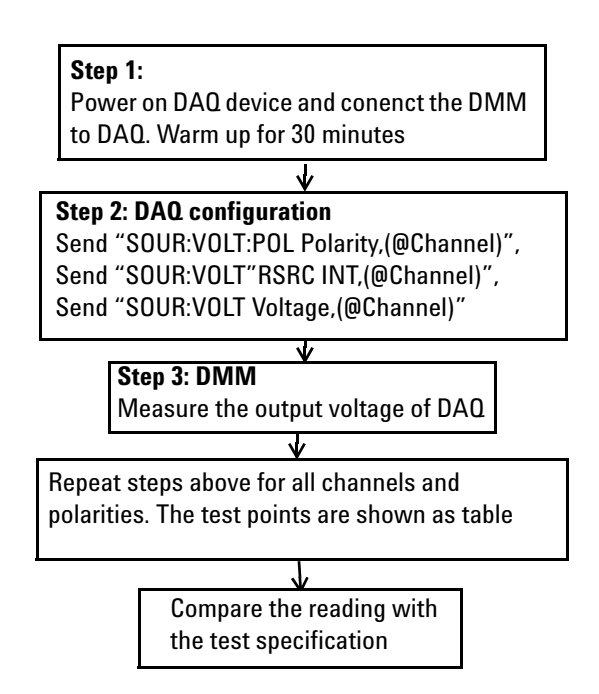

## <span id="page-45-1"></span><span id="page-45-0"></span>**A/D Data Conversion**

A/D data conversion converts analog voltage into digital information. The following section illustrates the format of acquired raw data for the A/D conversion.

Below is the illustrated example of the acquired raw data scan list for CH 101, CH 102, and CH 103.

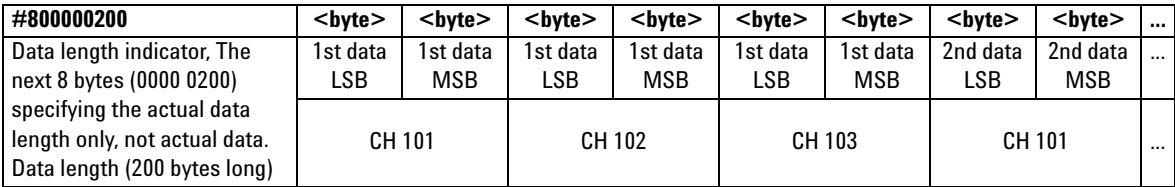

#### **16-bit Data Format**

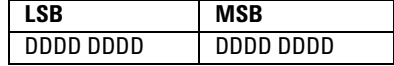

#### **12-bit Data Format**

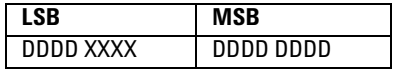

D - Data bits

X - Unused bits

#### **Raw data conversion**

To convert the data into an actual float number, we need the voltage range and polarity information. Below are the calculations on the raw data conversion for both bipolar and unipolar.

To perform a sample calculation of the conversion, take the U2356A as an example. The resolution of U2356A is 16 bits and the range is taken as 10 V. The Int16b value calculated using conversion algorithm is 12768.

Hence, the 16 bits binary read back calculation will be as follows.

#### **LSB MSB <11100000> <00110001> = 12768**

**NOTE** The raw data provided by U2300A series DAQ devices is in the byte order of LSB first.

#### **Bipolar:**

Converted value = 
$$
\left(\frac{2 \times Int16 \text{ value}}{2^{\text{resolution}}}\right) \times \text{Range}
$$

**Example of converted value**  $= \left(\frac{2 \times 12768}{16}\right)$  $=\left(\frac{2\times12768}{2^{16}}\right)\times10=3.896$  V

#### **Unipolar:**

Converted value = 
$$
\left(\frac{\text{Int16 value}}{2^{\text{resolution}}} + 0.5\right) \times \text{Range}
$$

**Example of converted value**  $= \left(\frac{12768}{16}\right)$  $=\left(\frac{12768}{2^{16}}+0.5\right)\times 10 = 6.948$  V

**NOTE** The converted value is of float type. As such, you may need to type cast the Int16 value to float in your programming environment.

> To perform a sample calculation of the conversion, take the U2331A as an example. The resolution of U2331A is 12 bits and the range is taken as 10 V. The Int12b value calculated using conversion algorithm is 12768.

**LSB MSB <11100000> <00110001> = 12768**

There are unused bits in the 12- bit data format. Therefore, there is a need to perform a 4- bit right shift operation. Hence, the 12 bits binary read back calculation will be as follows.

**LSB MSB <00011110> <00000011> = 798**

**NOTE** The raw data provided by U2300A series DAQ devices is in the byte order of LSB first.

#### **Bipolar:**

Converted value = 
$$
\left(\frac{2 \times Int16 \text{ value}}{2^{\text{resolution}}}\right) \times \text{Range}
$$

**Example of converted value**  $= \left(\frac{2 \times 798}{12}\right)$  $=\left(\frac{2\times798}{2^{12}}\right)\times10=3.896$  V

#### **Unipolar:**

**Converted value**  $=$   $\left(\frac{\text{Int16 value}}{\text{Int16 value}}\right)$  $=\left(\frac{\text{Int16 value}}{2^{\text{resolution}}}+0.5\right)\times\text{Range}$ 

**Example of converted value**  $= \left(\frac{798}{12}\right)$  $=\left(\frac{798}{2^{12}}+0.5\right)\times 10 = 6.948$  V

- **NOTE •** The converted value is of float type. As such, you may need to type cast the Int12 value to float in your programming environment.
	- **•** For the U2331A, there is a need to perform a 4-bit right shift operation. This is because it is equipped with 12-bit ADC, and the last 4 bits are truncated.

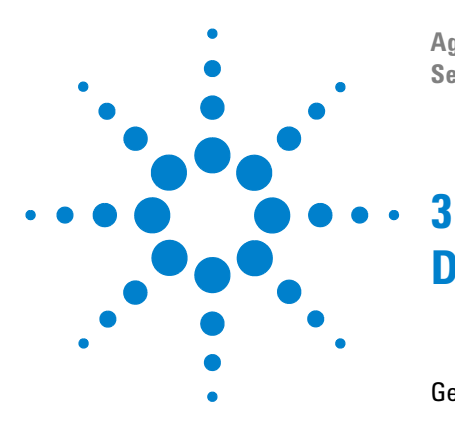

**Agilent U2300A Series USB Multifunction DAQ Service Guide**

# <span id="page-48-1"></span><span id="page-48-0"></span>**Dismantle Procedures**

[General Disassemble](#page-49-1) 42 [Mechanical Disassemble](#page-49-2) 42 [Replacement Parts](#page-53-1) 46

This chapter describes the step-by-step disassemble procedures and list the available replacement parts for U2300A Series DAQ devices,

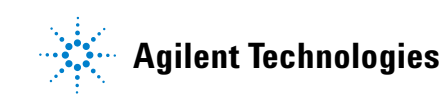

## <span id="page-49-1"></span><span id="page-49-0"></span>**General Disassemble**

This chapter provides the step- by- step guides on how to dismantle the module and install the replacement assembly. To assemble back the module, follow the instructions in reverse order.

**NOTE** The parts shown in the following figures are representative and may look different than what you have in your module.

The removable assemblies include:

- **•** Plastic casing
- **•** Metal casing
- **•** Rear metal casing
- **•** Front metal casing, which is attached to the carrier board and measurement board

### <span id="page-49-2"></span>**Mechanical Disassemble**

Follow the instructions in this section for the instrument disassemble process.

**Step 1: Pull the bumper out to remove the plastic casing.**

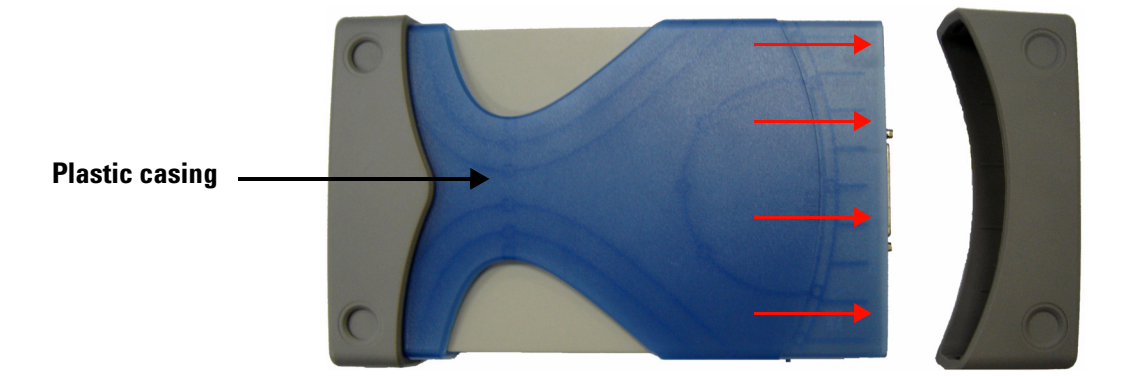

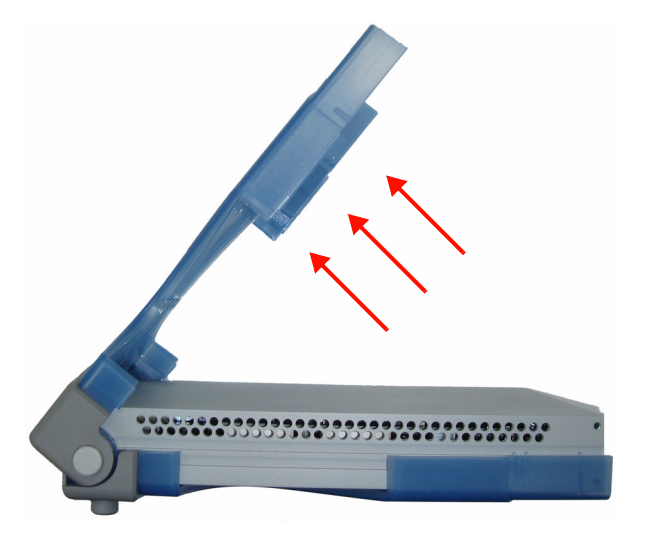

**Step 2: Flip the plastic casing open.**

**Step 3: Slide the metal casing out of the plastic casing.**

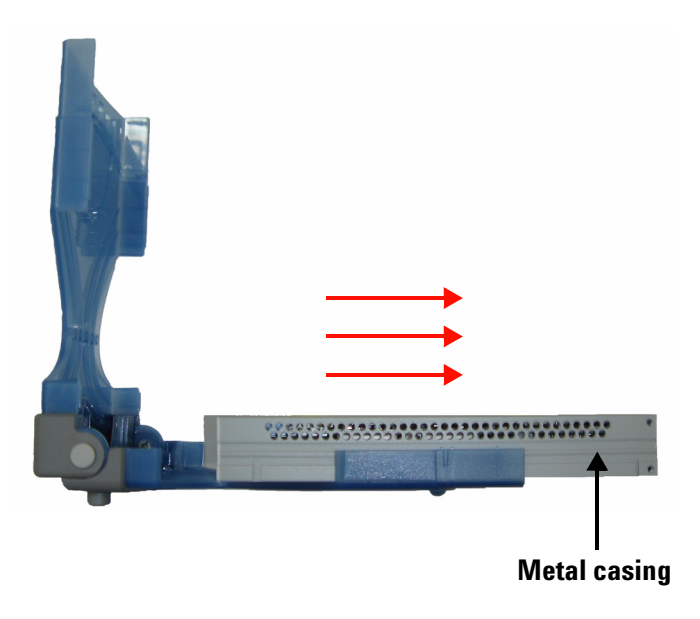

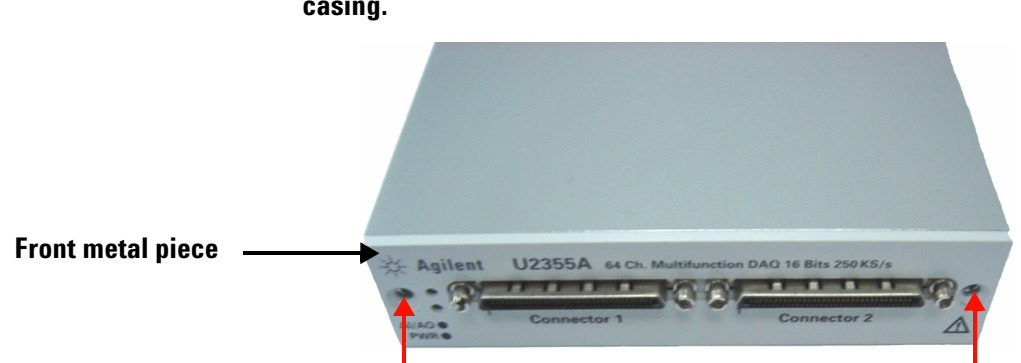

**Step 4: Unscrew all the following indicated screws from metal casing.**

**Step 5: Gently pull the front metal piece out, which is attached to the carrier and measurement boards.**

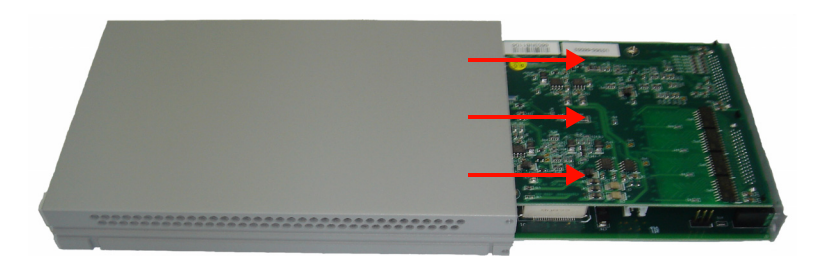

**Step 6: Unscrew all the following indicated screws from the metal casing and remove the rear metal piece.**

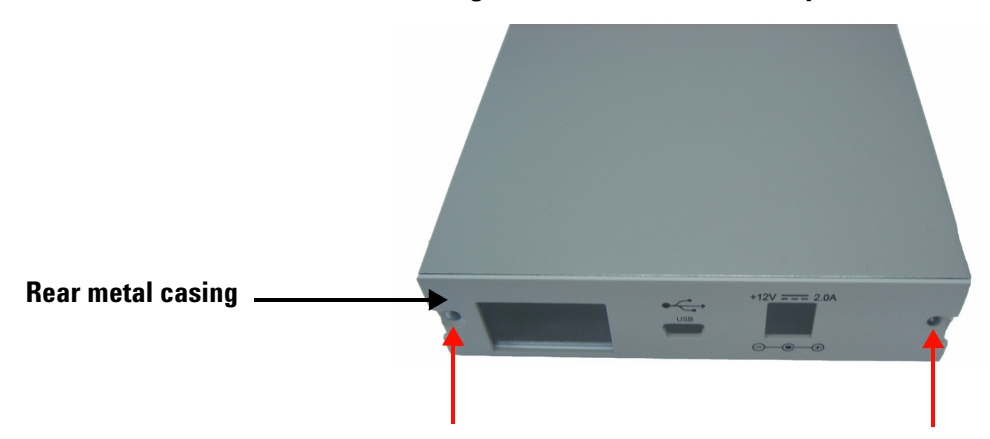

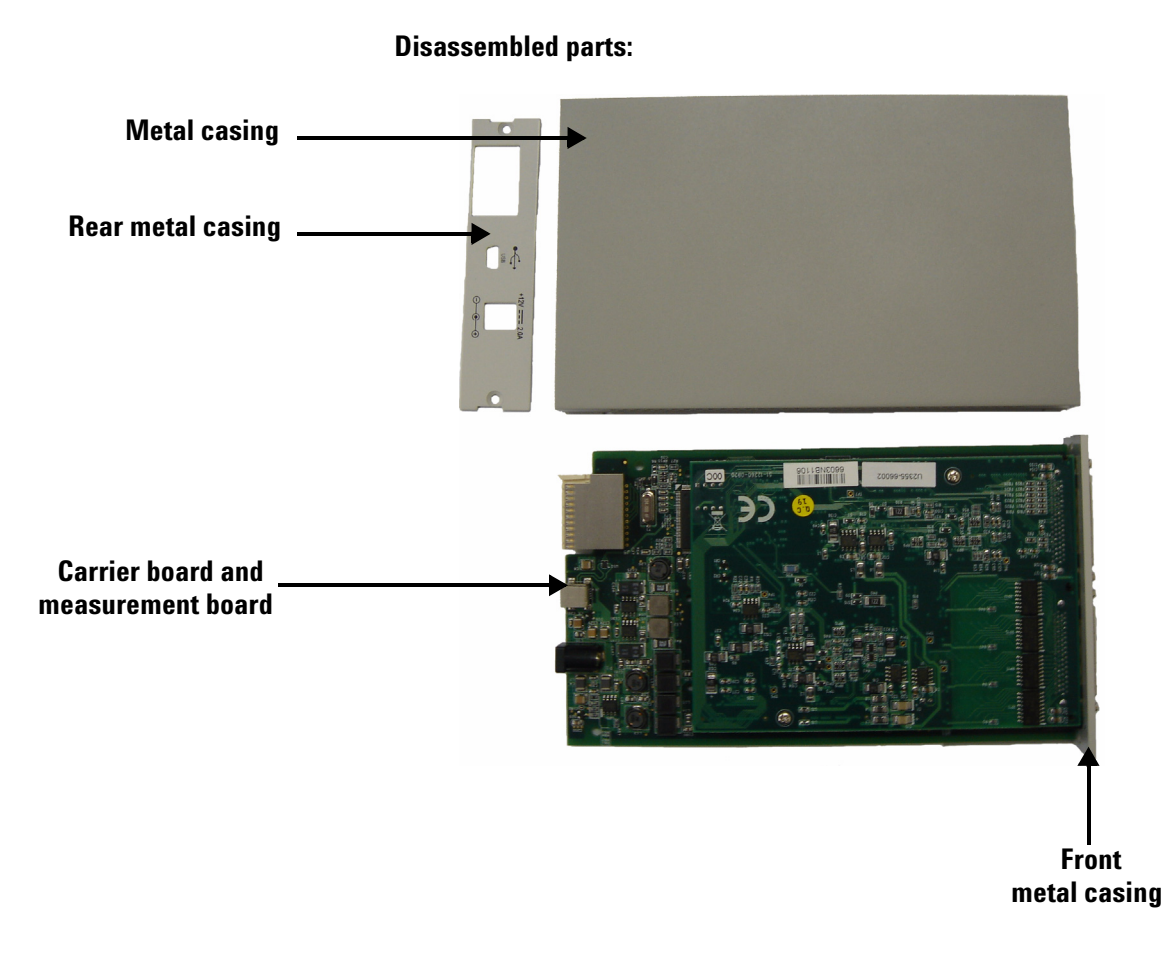

### **U2300A Series DAQ Service Guide 45**

### <span id="page-53-1"></span><span id="page-53-0"></span>**Replacement Parts**

This section provides the information of orderable replacement parts for U2300A Series DAQ devices. The parts availabled for replacement are listed in the table below with the reference part numbers and the respective part names.

You can order the replacement parts from Agilent using the part number provided in the table below. To order replacement parts from Agilent, do the following:

- **1** Identify the Agilent part number of the required parts as shown in the replacement parts list.
- **2** Contact your nearest Agilent Sales Office or Service Center.
- **3** Provide the instrument model number and serial number.

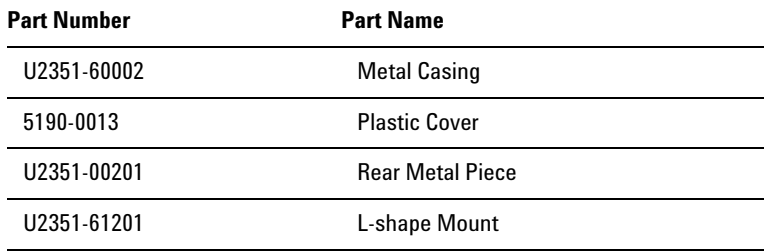

#### **Table 3-4** Replacement parts list

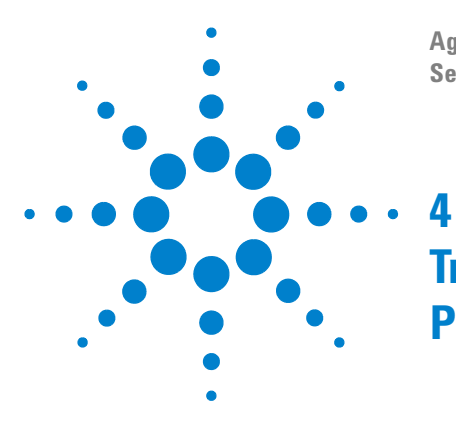

**Agilent U2300A Series USB Multifunction DAQ Service Guide**

# <span id="page-54-2"></span><span id="page-54-1"></span><span id="page-54-0"></span>**Troubleshooting and Self-Test Procedures**

[Troubleshooting](#page-55-1) 48 [Self-Test Procedures](#page-57-1) 50

This chapter provides the information on general troubleshooting and self-test procedures.

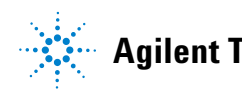

### <span id="page-55-1"></span><span id="page-55-0"></span>**Troubleshooting**

This section provides suggestions for solving general problems that you may encounter with the instrument. It guides you on what to check in the following situations:

#### **1. Power Indicator LED is not lit**

Verify that the ac power cord is connected to the power inlet in the DAQ device.

#### **2. Power Indicator LED is lit but the AO/ AI Indicator LED is not lit**

Verify that the USB cable is connected to the PC and the USB inlet in the DAQ device.

#### **3. Power Indicator LED is lit and AO/ AI Indicator LED is lit**

Verify if the SCPI commands are correct with "SYSTem:ERRor?" command.

Refer to *U2300A Series USB Multifunction Programming Guide* for SCPI error messages.

#### **4. Power Indicator LED is flashing**

Verify that the green LED on the AC/DC adapter is steady. If the LED continues to flash, then there is a hardware defect. Please contact the Agilent Service Center for repair.

If the Agilent U2300A Series USB Multifunction DAQ module is installed in the U2781A 6- slot mainframe, then remove it temporarily and use the AC/DC adapter shipped with the Agilent U2300A Series USB Multifunction DAQ module to power it up.

**NOTE** If there is no response from the instrument, contact the nearest Agilent Service Center to obtain further assistance.

### **Troubleshooting and Self-Test Procedures [4](#page-54-2)**

**[4](#page-54-2) Troubleshooting and Self-Test Procedures**

### <span id="page-57-1"></span><span id="page-57-0"></span>**Self-Test Procedures**

**WARNING Do not connect any cables and terminal block prior to performing self-test procedures.**

- **4** Go to **Start > All Programs > Agilent IO Libraries Suite > Agilent Connection Expert** to launch the Agilent Connection Expert.
- **5** Go to **Start > All Programs > Agilent T&M Toolkit > Agilent Interactive IO** to launch the Interactive I/O dialog box.
- **6** Send the SCPI command "\*TST?" to the instrument to start perform the self- test of the instrument.
- **7** The command will return either "+0" to indicate all tests passes or "+1" to indicate one or more tests failed.
- **8** If the command returns "+1" , apply SCPI command "SYSTem:ERRor?" to enquire the error message.

**NOTE** Refer to *Agilent U2300A Series USB Multifunction Data Acquisition Programming Guide* for SCPI error messages.

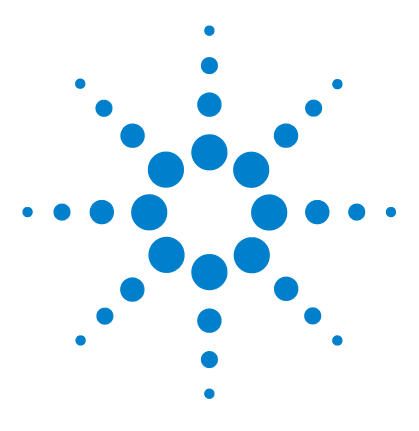

<span id="page-58-1"></span><span id="page-58-0"></span>**A**

**Agilent U2300A Series USB Multifunction DAQ Service Guide**

# **Connector Pins Configuration**

[Pins Configuration for U2331A, U2355A and U2356A](#page-59-1) 52 [Pins Configuration for U2351A, U2352A, U2353A and U2354A](#page-60-1) 53

This appendix attached the pins configuration for all the U2300A Series DAQ devices.

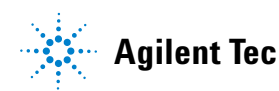

AI101 ( AI102 AI 103 AI104 AI105 AI106 AI 107 AI108 ( AI109 ( AI110 AI 111 AI112 AI 113 AI114 AI 115 AI116 AI

AI118 ( AI119 ( AI120 AI 121 AI 122 AI 123 AI124 AI125 AI126 AI 127 AI128 AI 129

AI 132

### <span id="page-59-1"></span><span id="page-59-0"></span>**Pins Configuration for U2331A, U2355A and U2356A**

The U2300A Series DAQ is equipped with 68–pin very high density cable interconnect (VHDCI) type connectors.

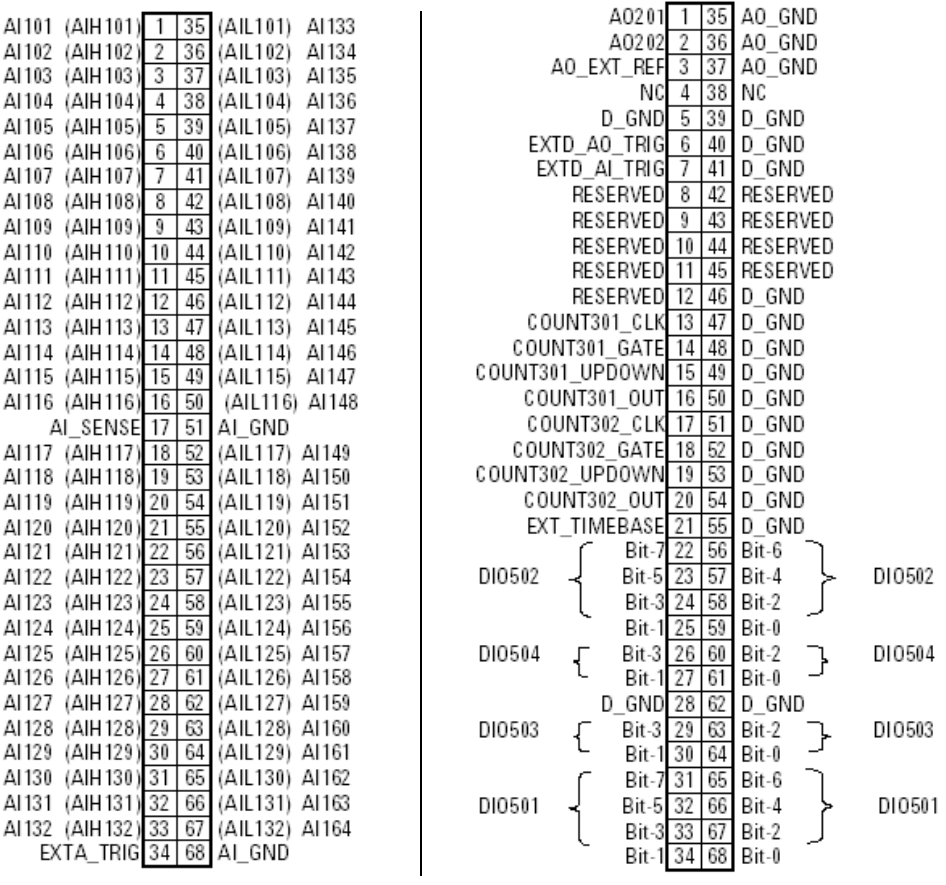

**Figure A-1** Pins Configuration of Connector 1 for U2331A, U2355A, U2356A

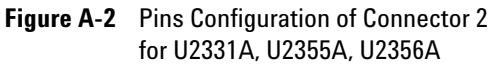

**NOTE** (AIH101..132) and (AIL101..132) are for differential mode connection pair.

### <span id="page-60-1"></span><span id="page-60-0"></span>**Pins Configuration for U2351A, U2352A, U2353A and U2354A**

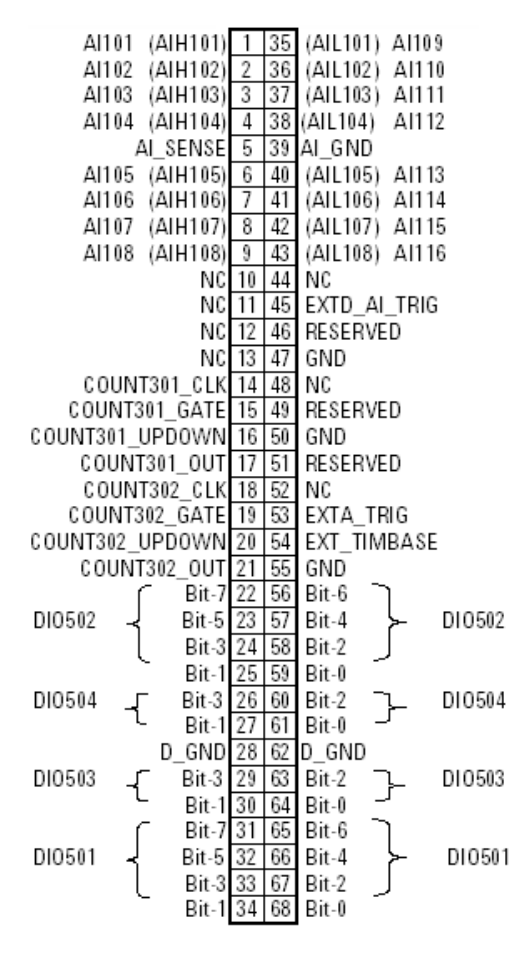

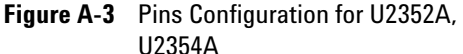

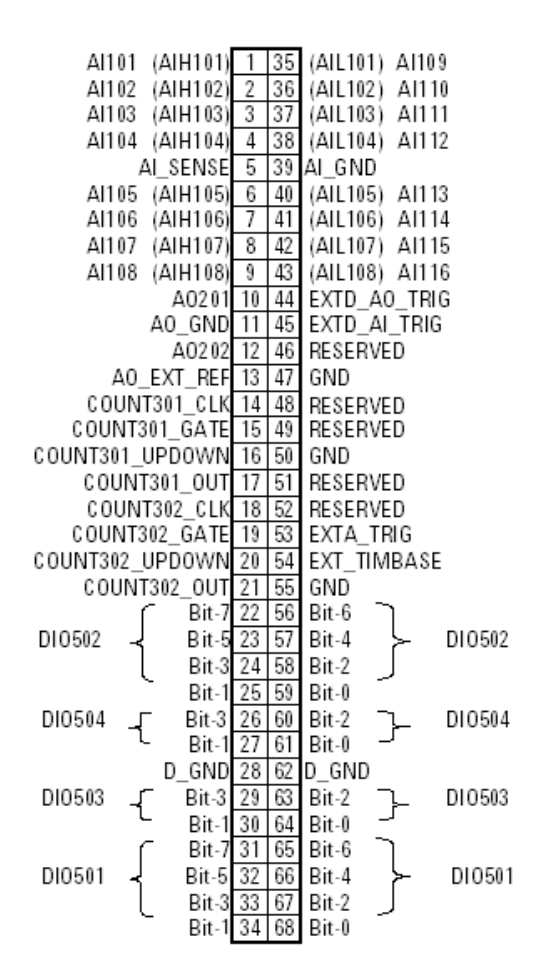

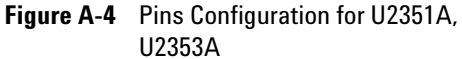

**NOTE** (AIH101..108) and (AIL101..108) are for differential mode connection pair.

### **A Connector Pins Configuration**

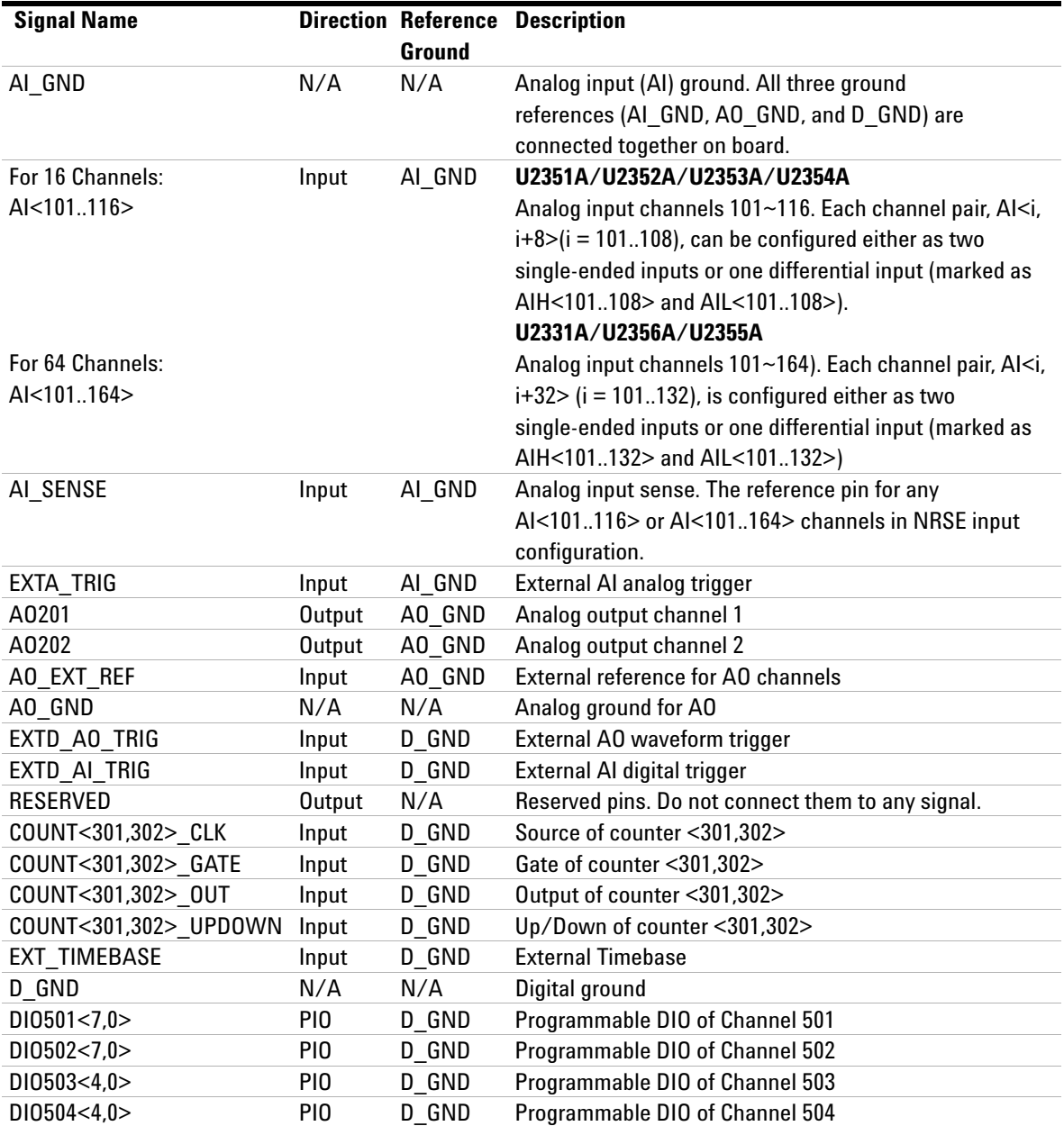

### **Table A-5** 68-pin VHDCI connector pins descriptions

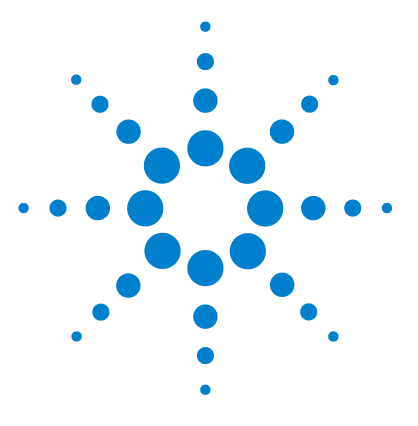

**Agilent U2300A Series USB Multifunction DAQ Service Guide**

## <span id="page-62-1"></span><span id="page-62-0"></span>**B Test Limits**

[Analog Input](#page-63-1) 56 [Analog Output](#page-67-1) 60

This appendix provides the test limits for analog input and analog output when performing the verification procedure.

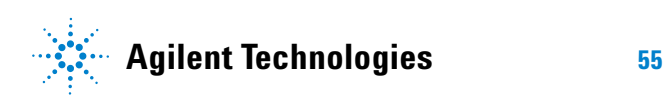

<span id="page-63-1"></span><span id="page-63-0"></span>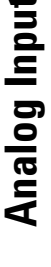

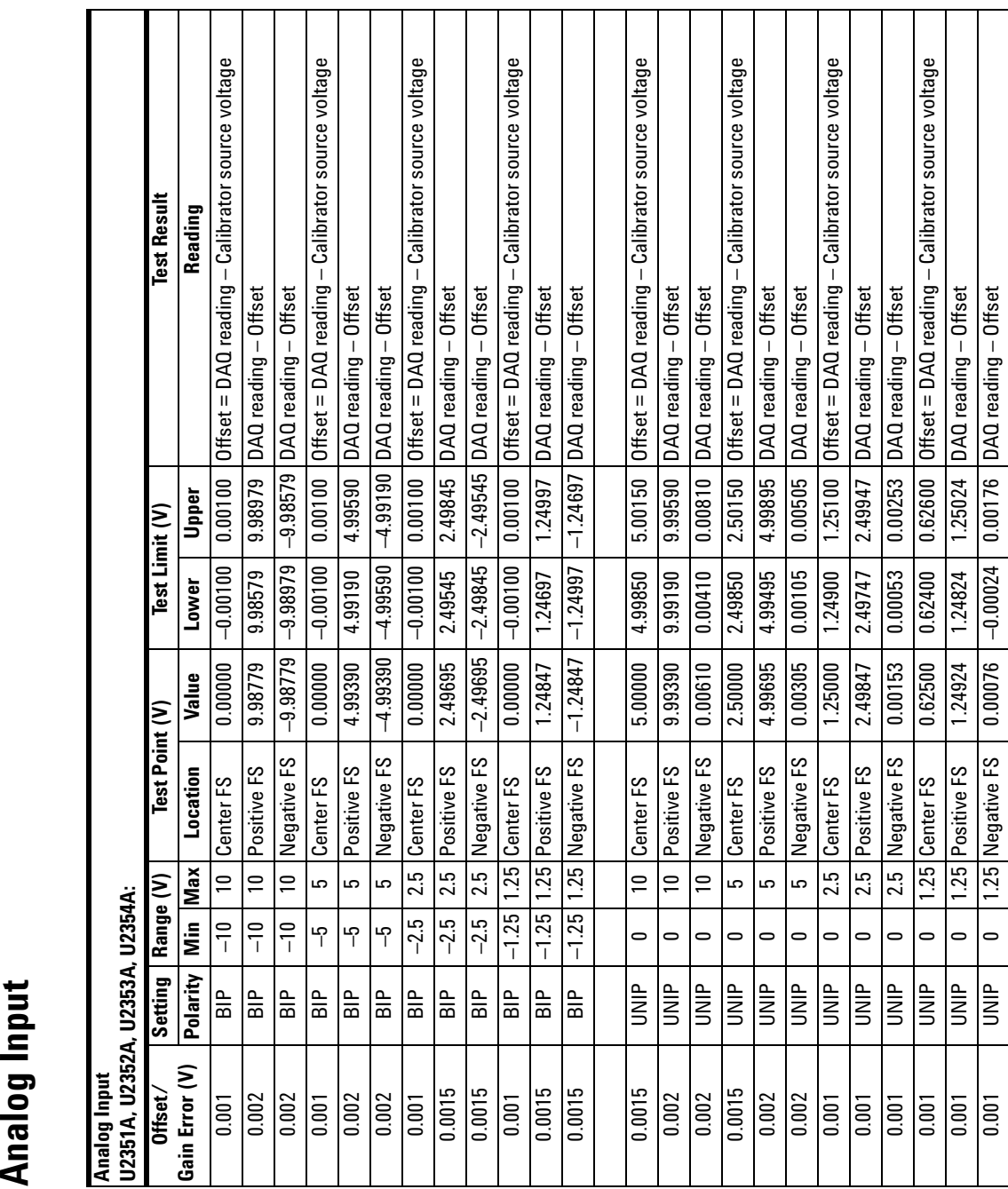

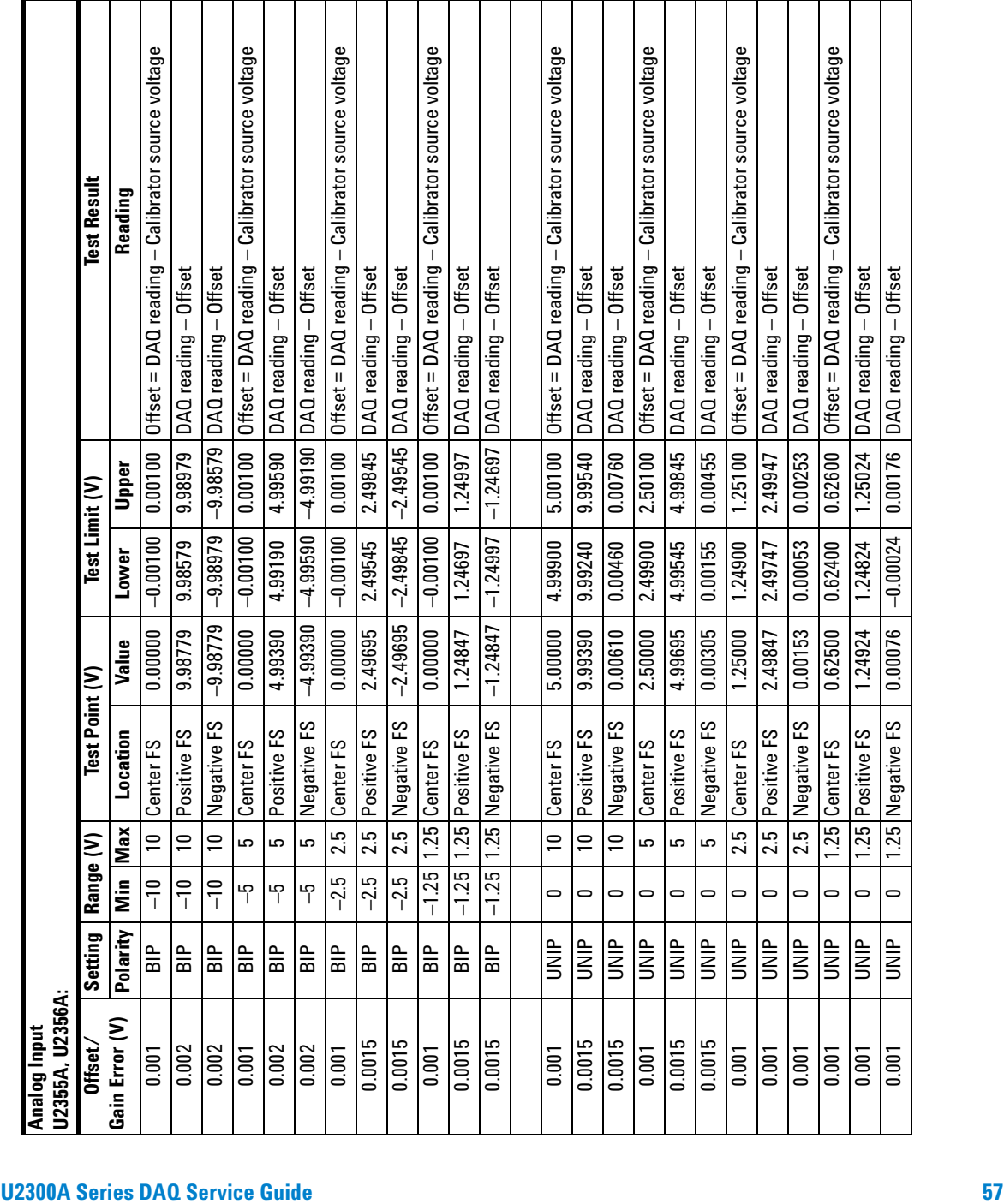

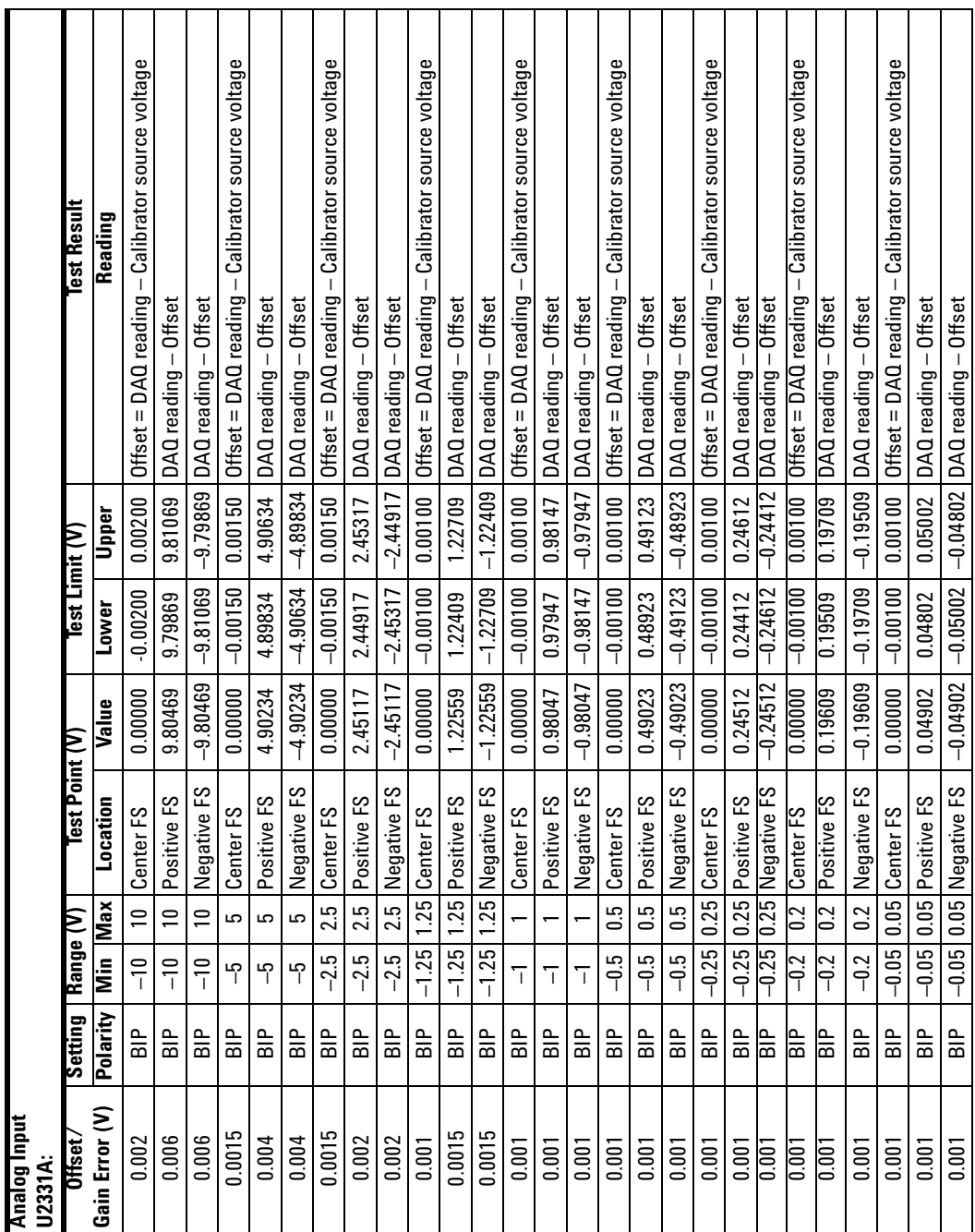

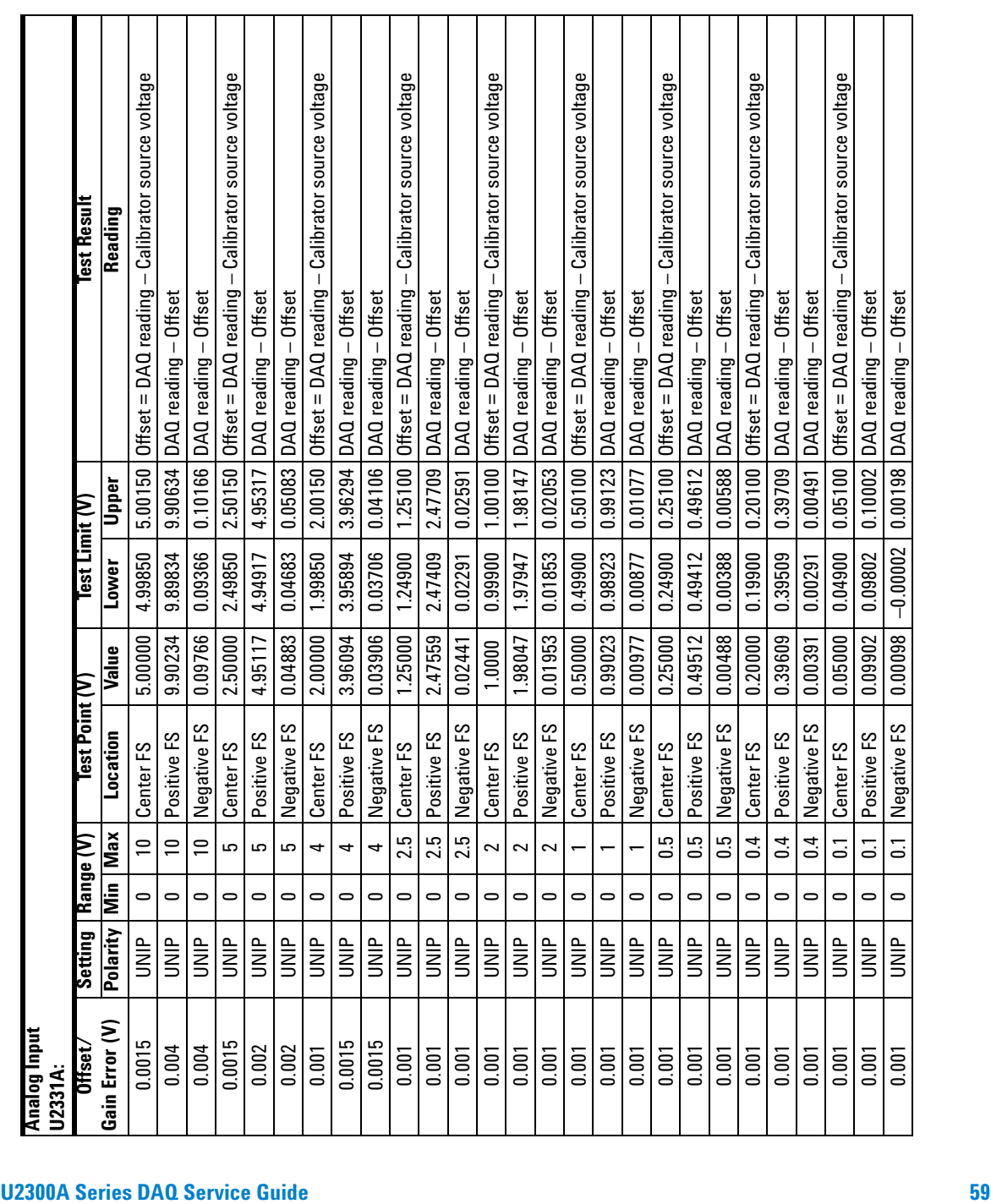

<span id="page-67-1"></span><span id="page-67-0"></span>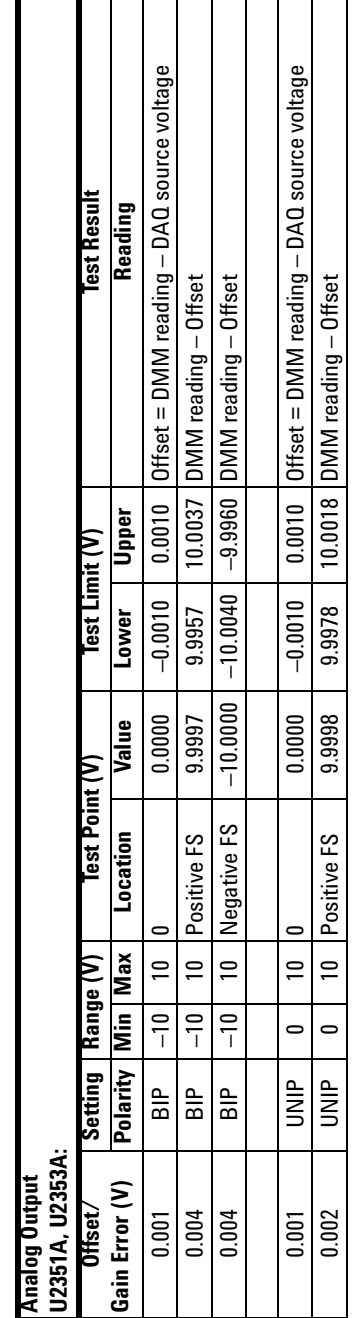

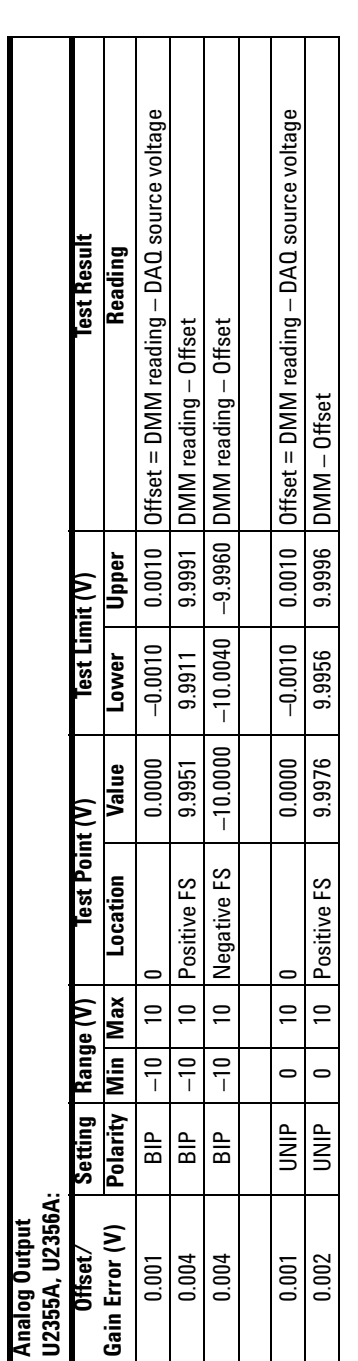

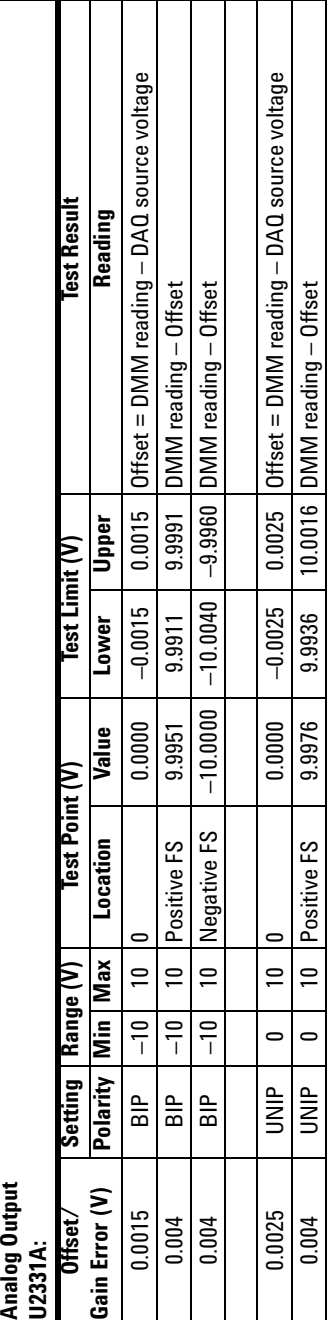

п

#### **www.agilent.com**

#### **Contact us**

To obtain service, warranty or technical support assistance, contact us at the following phone numbers:

United States: (tel) 800 829 4444 (fax) 800 829 4433 Canada: (tel) 877 894 4414 (fax) 800 746 4866 China: (tel) 800 810 0189 (fax) 800 820 2816 Europe: (tel) 31 20 547 2111 Japan: (tel) (81) 426 56 7832 (fax) (81) 426 56 7840 Korea: (tel) (080) 769 0800 (fax) (080) 769 0900 Latin America: (tel) (305) 269 7500 Taiwan: (tel) 0800 047 866 (fax) 0800 286 331 Other Asia Pacific Countries: (tel) (65) 6375 8100 (fax) (65) 6755 0042

Or visit Agilent worlwide web at: www.agilent.com/find/assist

Product specifications and descriptions in this document subject to change without notice. Always refer to the Agilent Web site for the latest revision.

© Agilent Technologies, Inc. 2007–2013

Printed in Malaysia Fifth Edition, July 26, 2013

U2351-90203

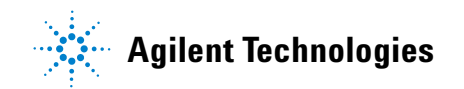